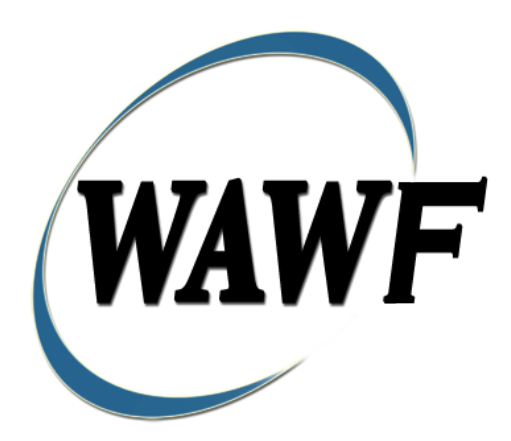

**Wide Area Workflow**

# **Commercial Item Financing**

To learn how to electronically submit and take action on WAWF documents through simulations and step-by-step procedures, visit the **[PIEE Procurement Integrated Enterprise Environment Web Based Training Main Menu](https://pieetraining.eb.mil/wbt/)** and select WAWF.

# **Table of Contents**

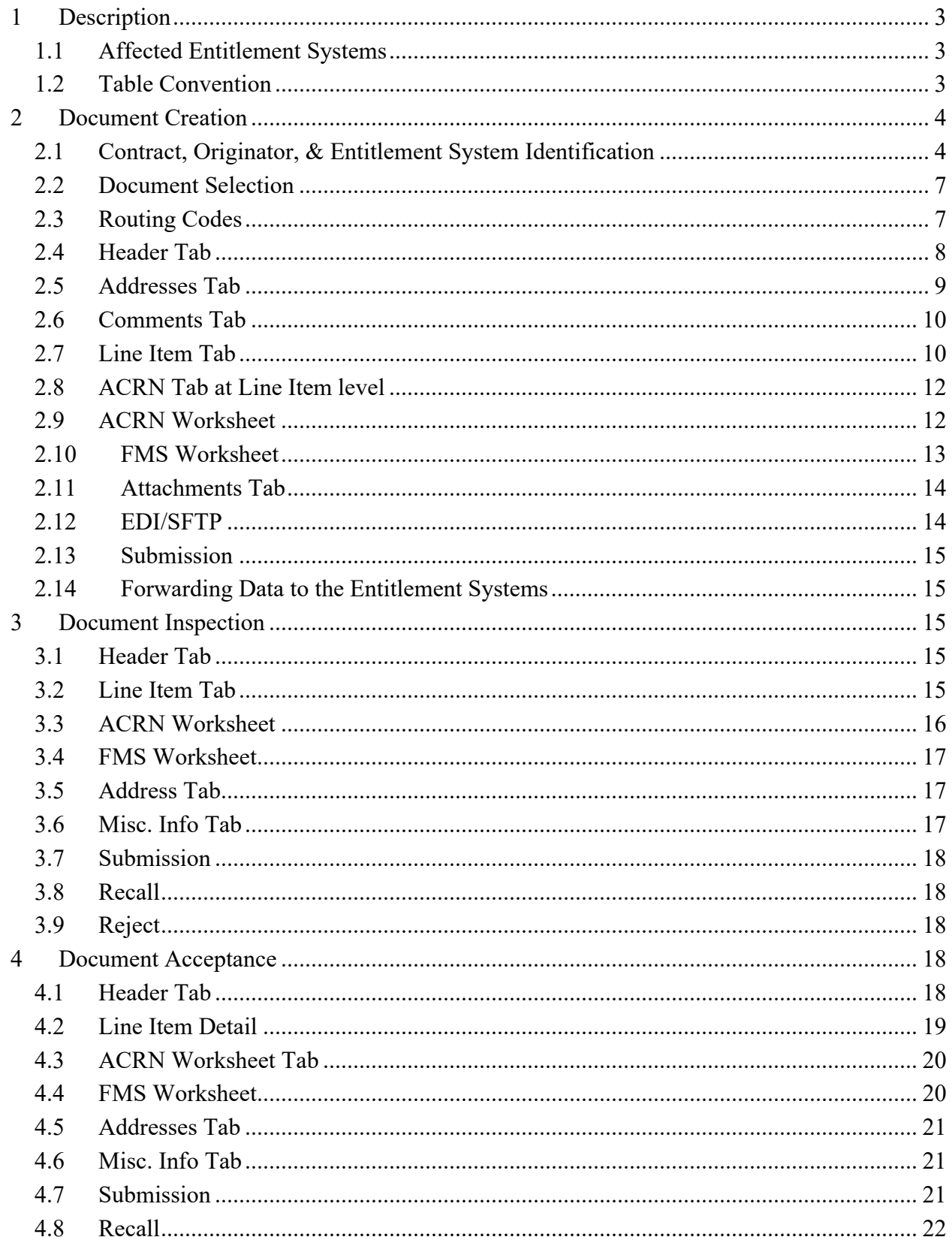

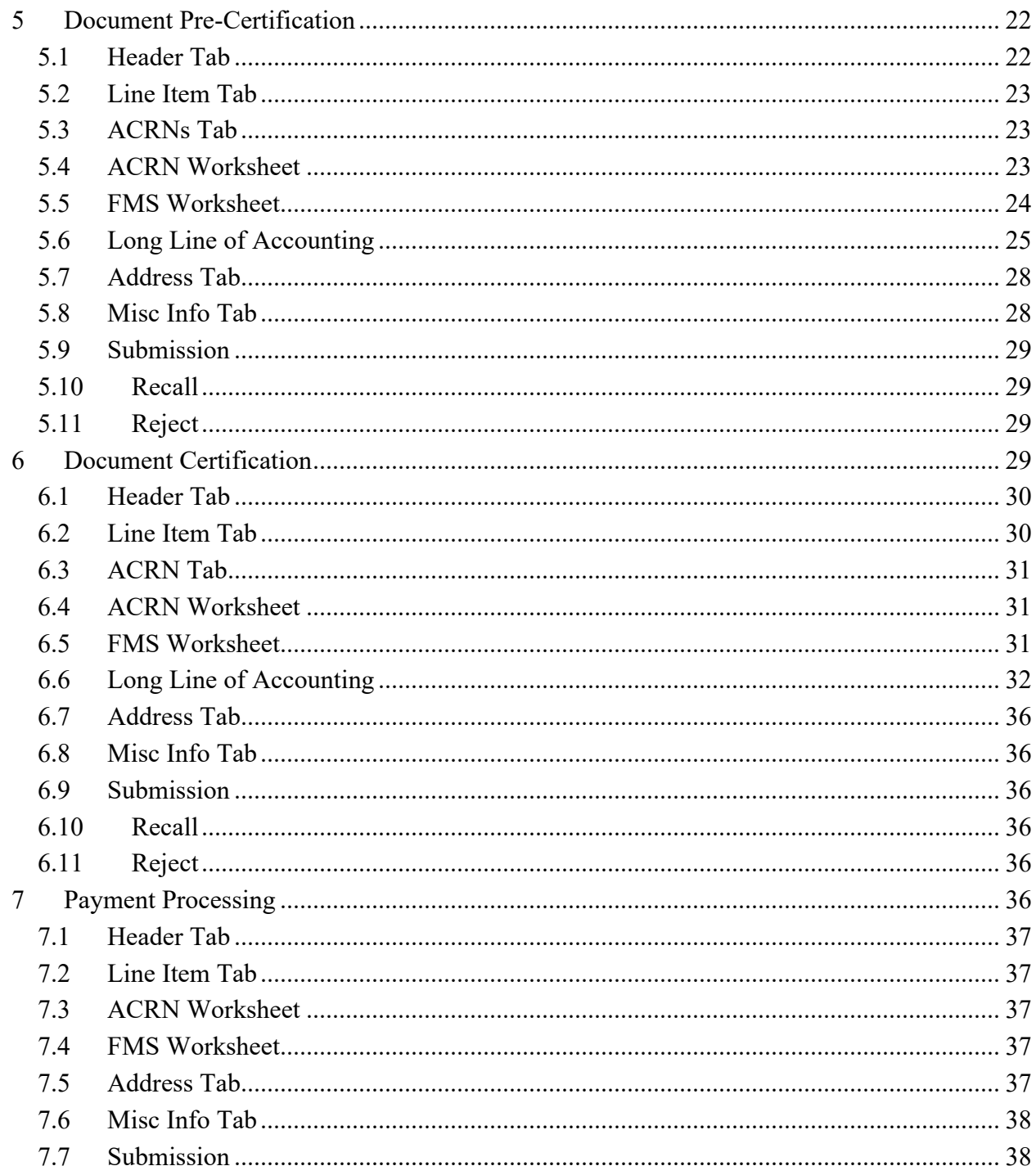

# <span id="page-4-0"></span>**1 Description**

WAWF includes the functionality for submission and processing of contract financing payments. The type of contract financing payments covered by this section is the Commercial Item Financing document (CIF).

### <span id="page-4-1"></span>**1.1 Affected Entitlement Systems**

The following table defines which DFAS Entitlement Systems are capable of accepting a Commercial Item Financing transaction.

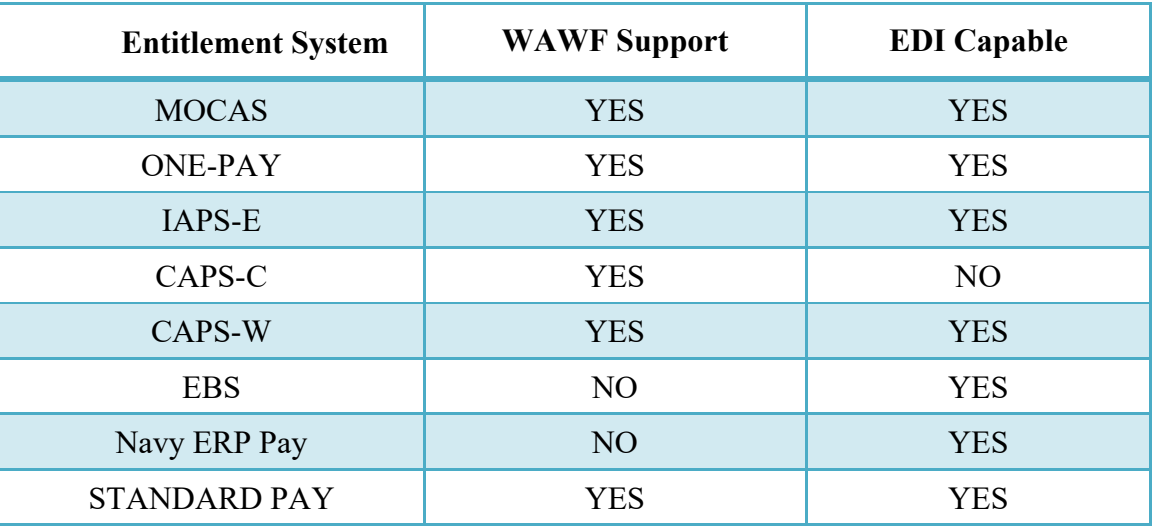

#### <span id="page-4-2"></span>**1.2 Table Convention**

The tables in the following sections detail the data that is available for entry in the various screens that are viewable by the WAWF users working on this type of document. For each table there will be a line detailing the data that may be entered including the:

# • **Label**

# • **Requirement entry:**

- o Mandatory must be entered
- $\circ$  Optional may/may not be entered depending upon the contract requirements
- o Conditional require entry of some other data elements
- o System Generated WAWF calculated or populated field

#### • **Field Size (Minimum/Maximum)**

Following each primary table entry there may be one or more comment lines that reflect edits or descriptions that apply to that data element. The entry to the left indicates which entitlement

system the comment applies to. Specific exceptions related to a role/function are highlighted in the appropriate section of this Appendix as they apply.

# <span id="page-5-0"></span>**2 Document Creation**

Creation of the CIF document is limited to the Vendor.

#### <span id="page-5-1"></span>**2.1 Contract, Originator, & Entitlement System Identification**

The Vendor must enter the following data elements to properly set up the document:

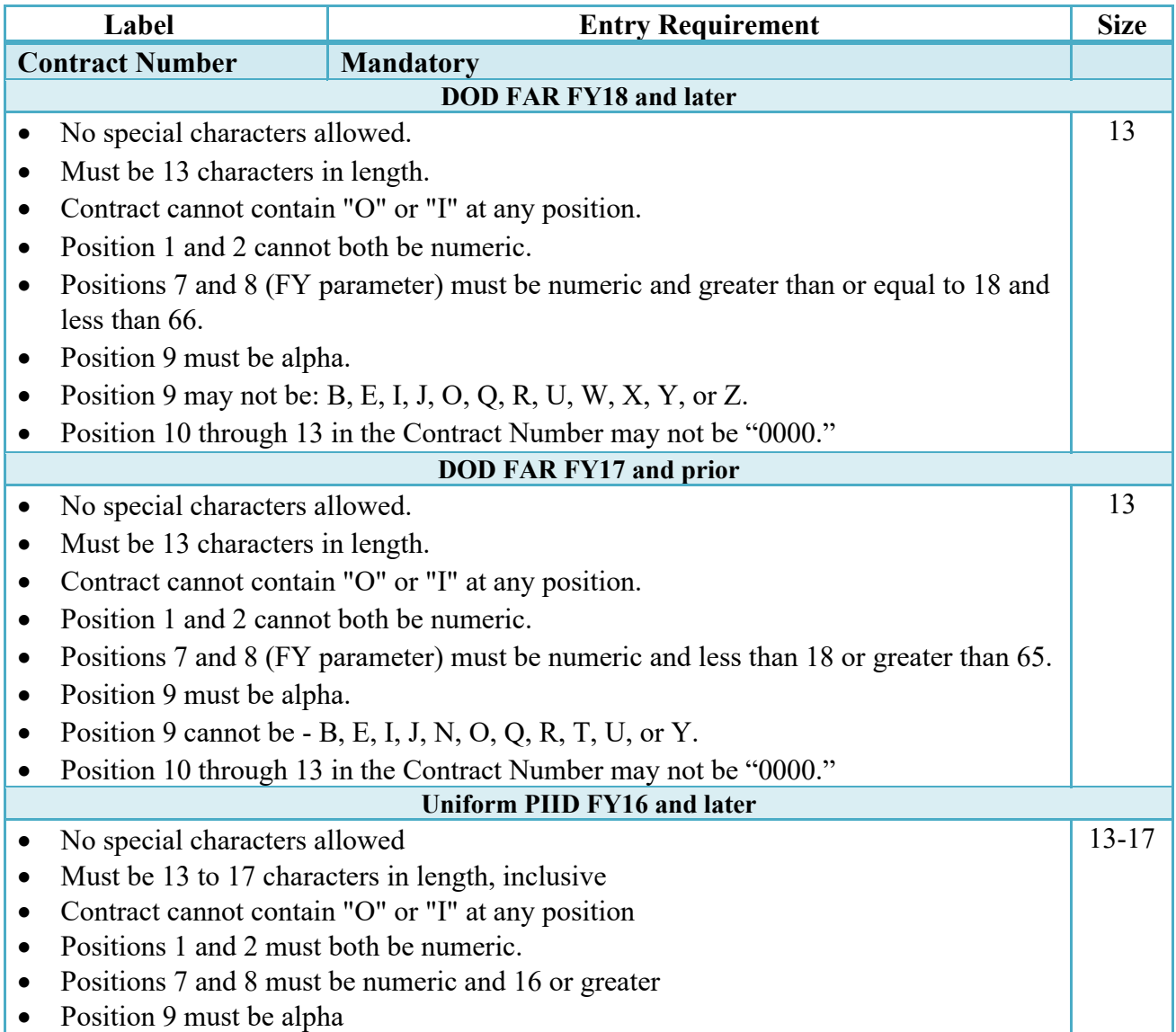

# **Contract Number Edits**

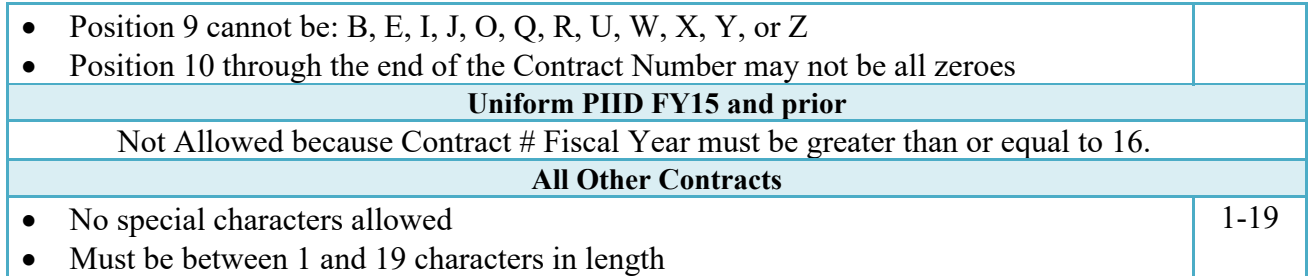

# **Delivery Order Number Edits**

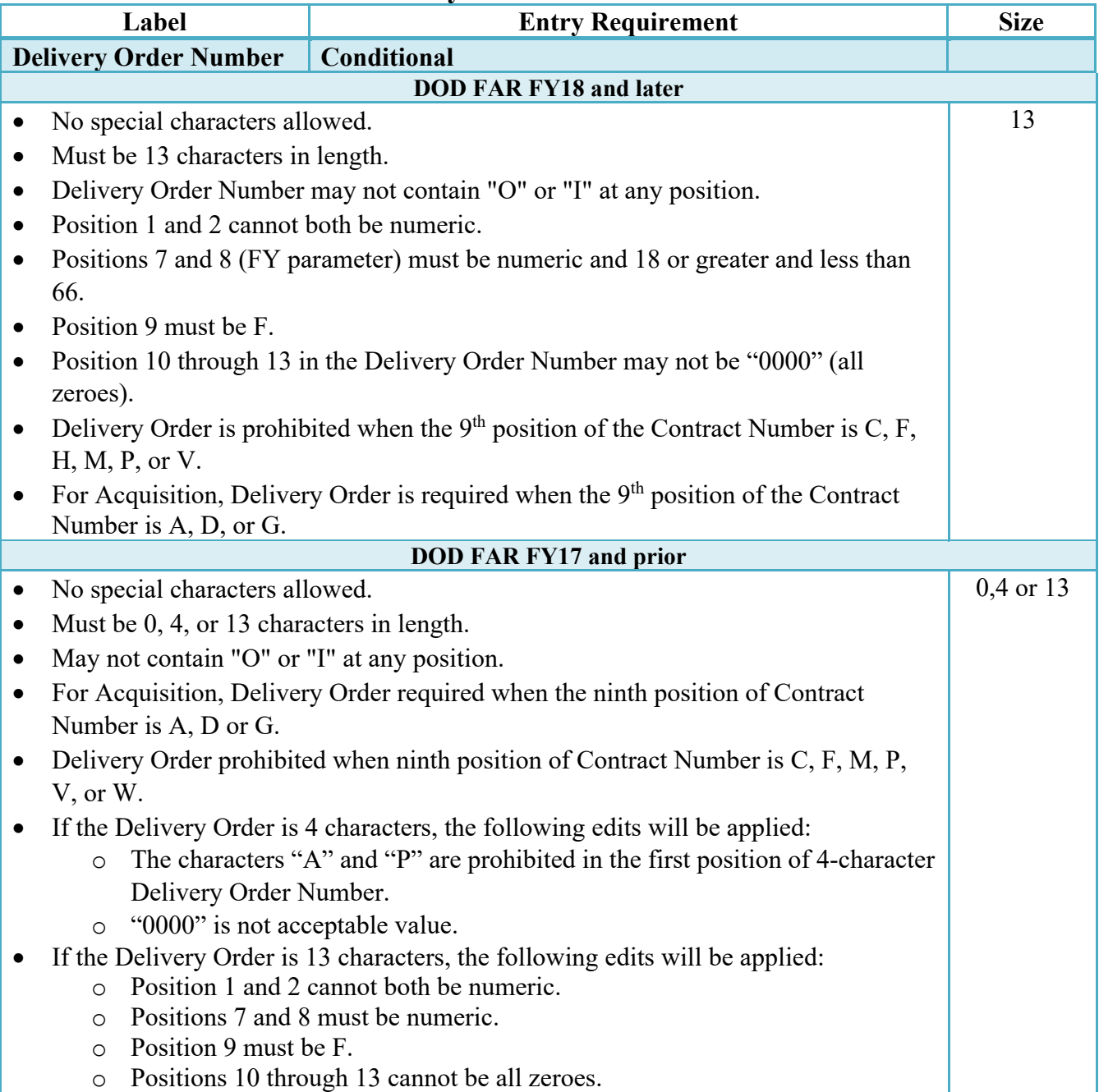

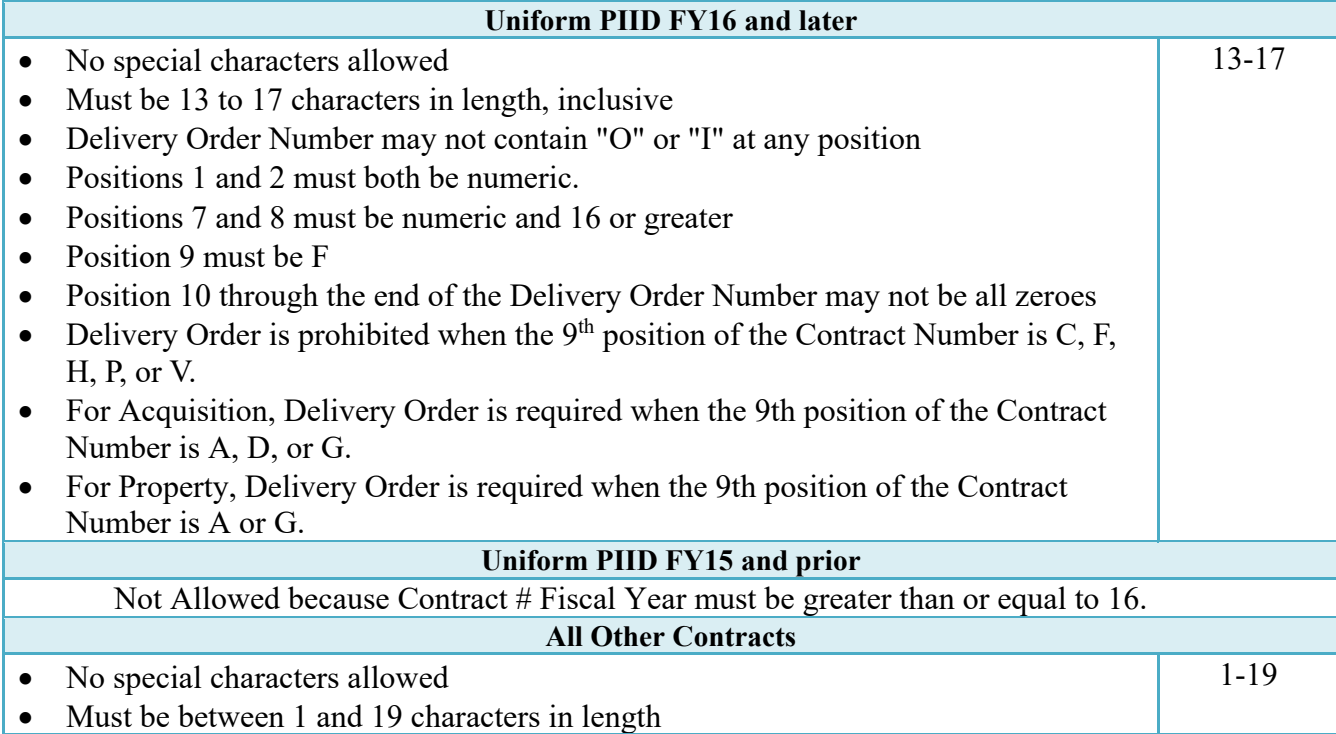

# **Cage Code & Pay Office**

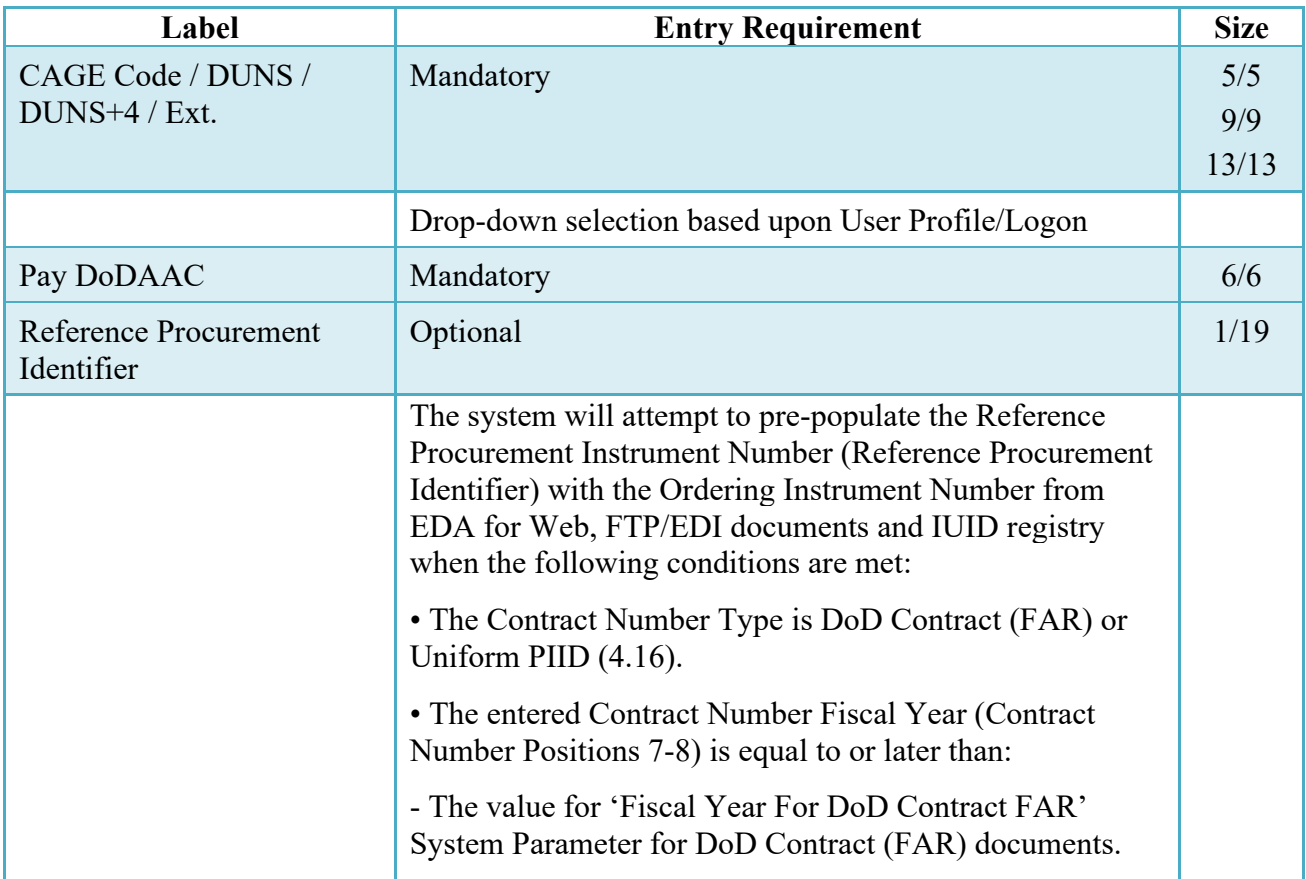

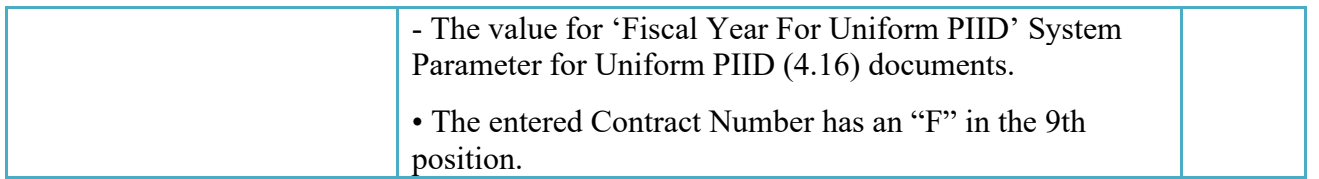

Following entry of the Contract Number, Delivery Order, originator's CAGE code and selecting "Y" or "N" from the From Template dropdown, the application will initiate a query of the Electronic Document Access (EDA) application. Based upon the results of that query, the Pay Office may be pre-populated.

In addition, it is mandatory to pre-populate EDA CLIN data, if available. If the user selects "Y" from the From Template dropdown, no CLINs from EDA will be pre-populated. The From Template option will default to "N" if not selected. If there are CLINs against the contract in EDA, the list of CLINs in EDA will be displayed.

#### <span id="page-8-0"></span>**2.2 Document Selection**

Based upon the Pay Office entered, the application will present the document types (Web creates only) that may be created for the associated Entitlement System. There may be one or more additional data elements to be flagged to further identify required document elements.

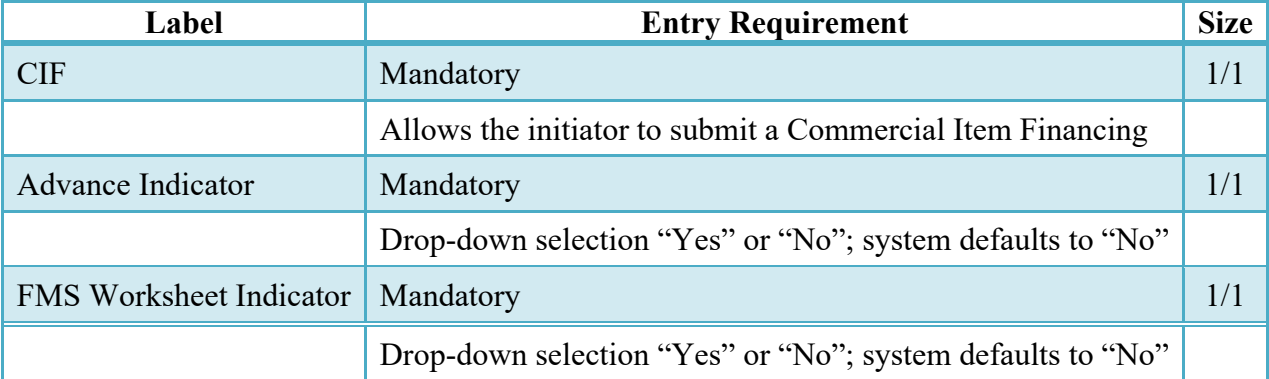

#### <span id="page-8-1"></span>**2.3 Routing Codes**

If the contract number is in the EDA database, WAWF will automatically populate some of the Routing code fields. The user has the option to edit/update these codes. Any required fields (as denoted by an asterisk) that are not automatically populated will need to be completed. The routing elements entered are used to route the document through the workflow to the appropriate users.

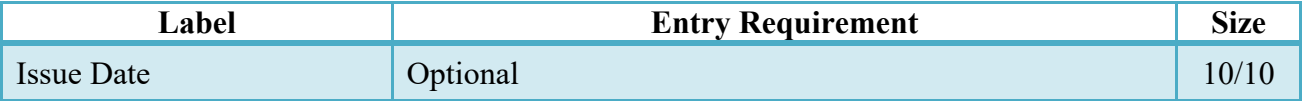

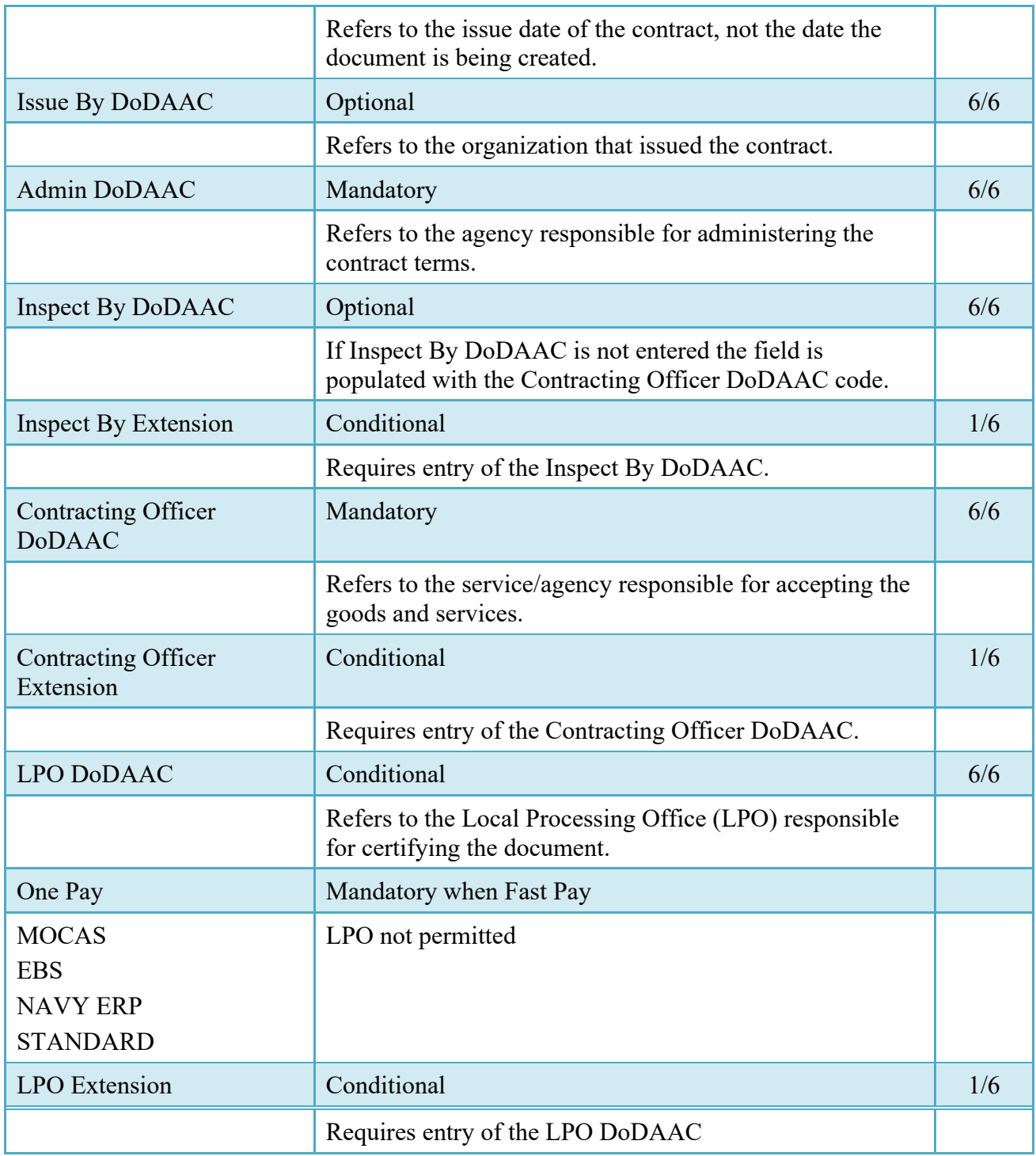

Upon selecting Continue, the application will validate that each of the entered codes are valid and that there is an active user for each step in the workflow. If the result is "No," for either of these tests, the Vendor is notified and not allowed to proceed.

#### <span id="page-9-0"></span>**2.4 Header Tab**

Commercial Item Financing will be reflected on Header Page of the document.

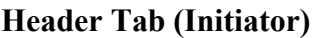

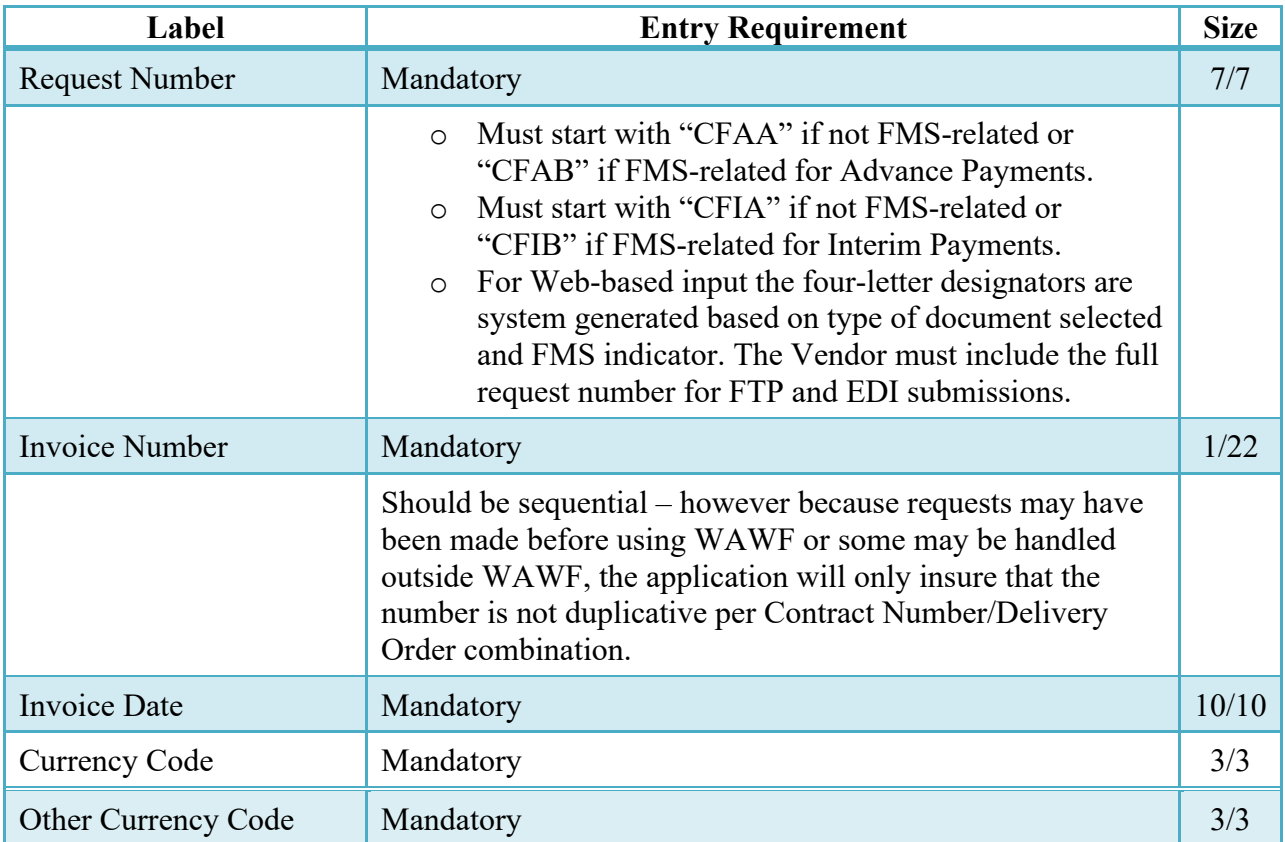

#### <span id="page-10-0"></span>**2.5 Addresses Tab**

The address data is pre-populated based upon the codes entered on the routing screen. The data can be modified by the user. The following fields will be displayed for all Routing Codes entered.

#### **Address Data**

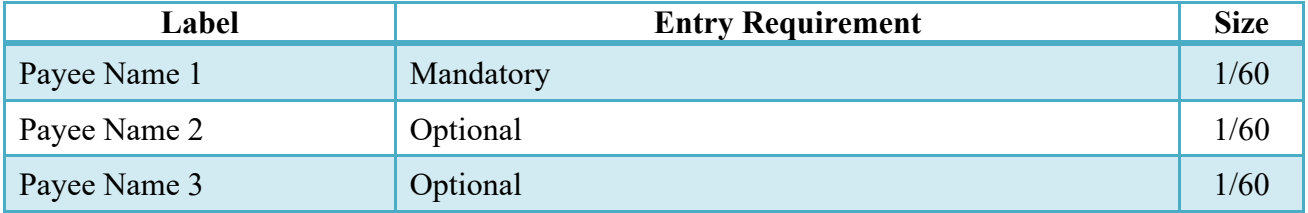

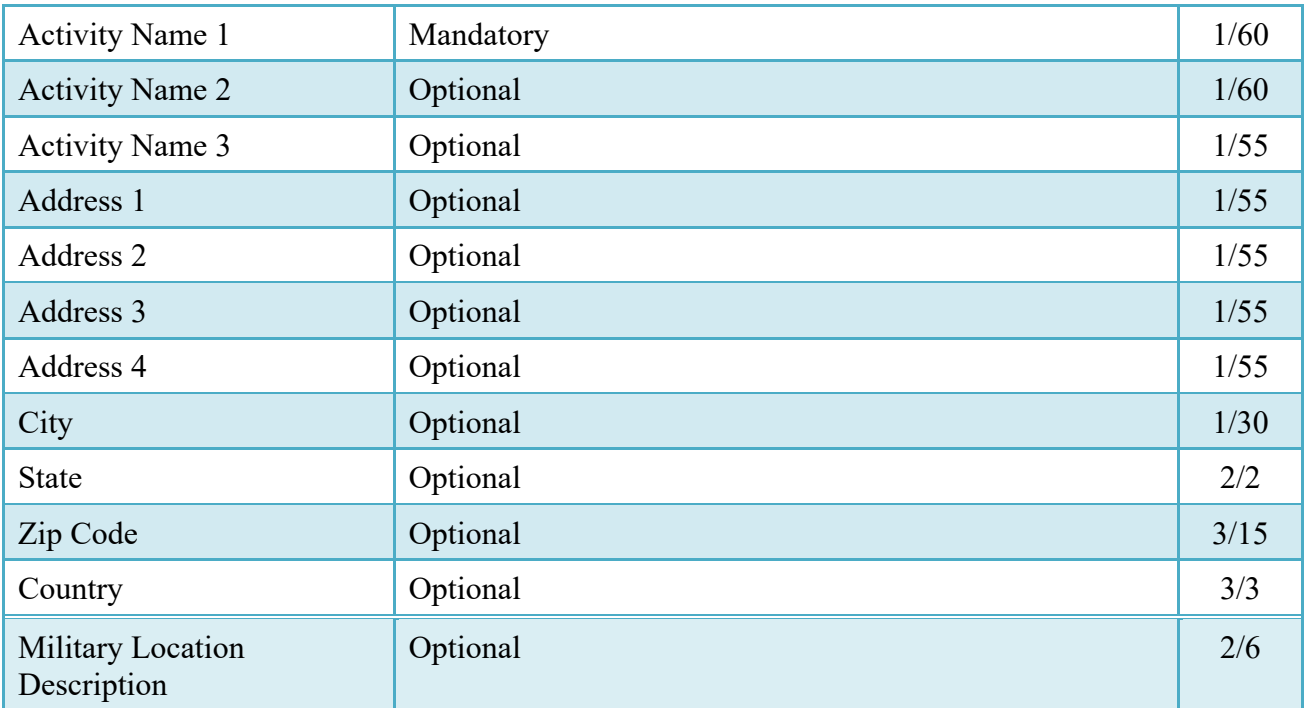

#### <span id="page-11-0"></span>**2.6 Comments Tab**

The Initiator is able to enter document level comments.

#### **Comments Tab (Initiator)**

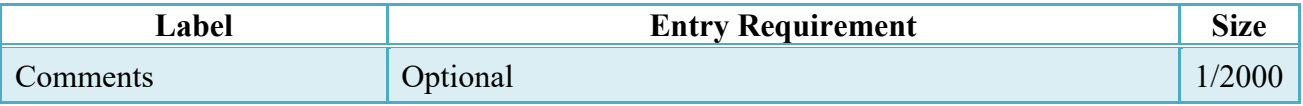

### <span id="page-11-1"></span>**2.7 Line Item Tab**

The line item details are constructed on a bi-level concept. The CLIN/SLIN consists of detail level data while the Event data contains the specifics of the request for that particular contract line item.

# **CLIN Detail (Initiator)**

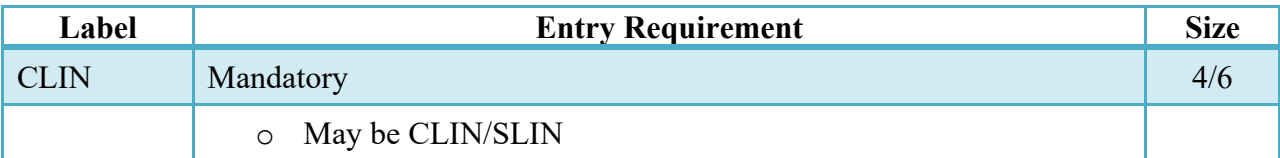

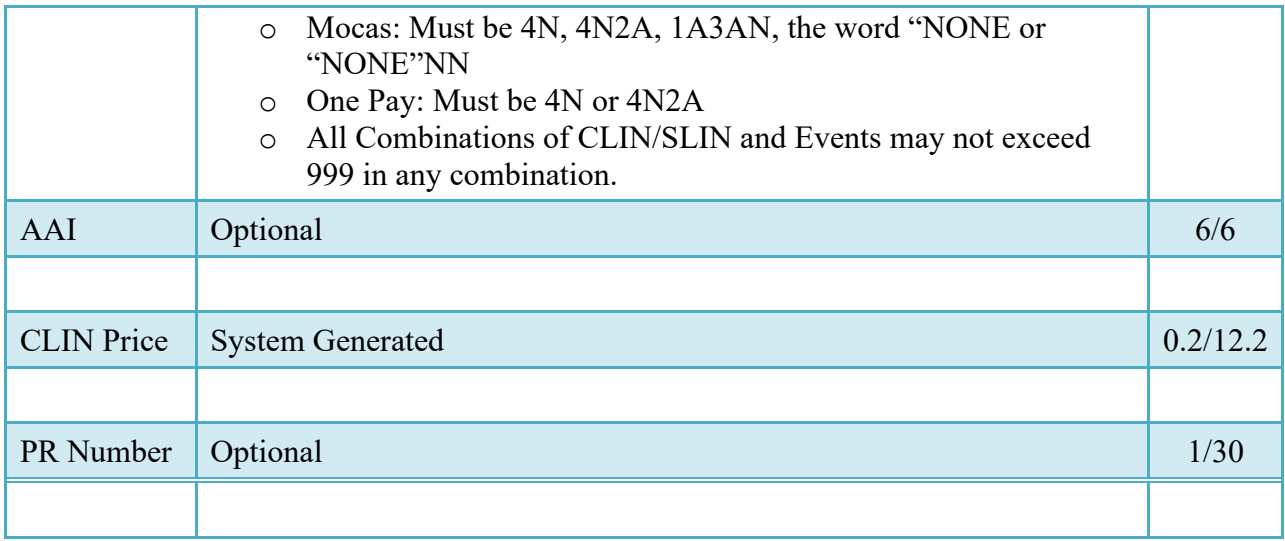

# **Event Detail (Initiator)**

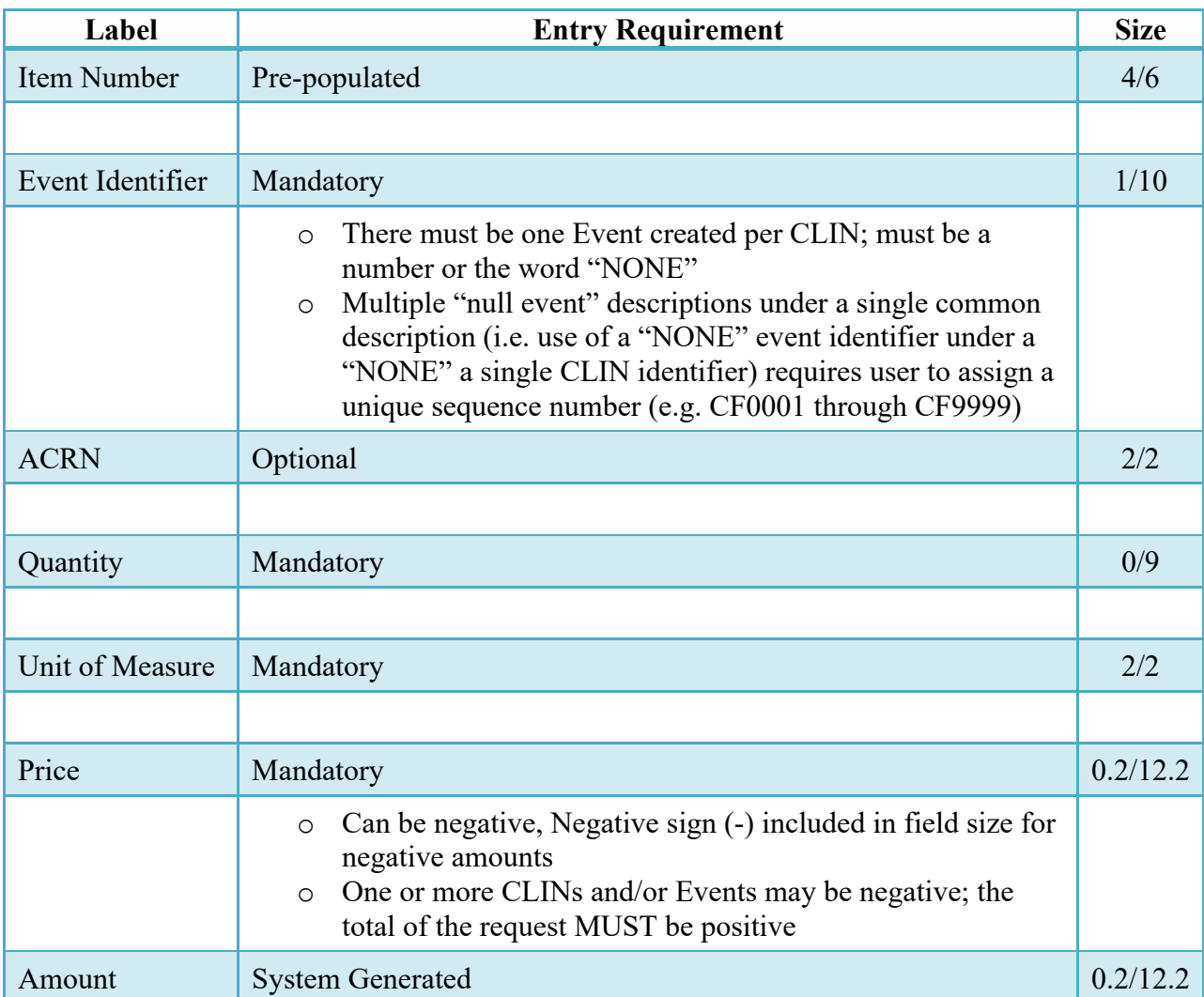

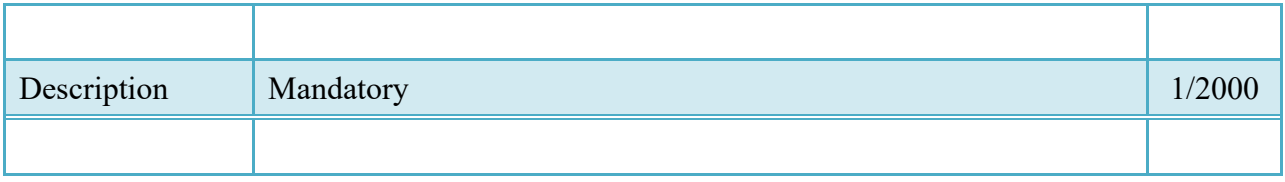

#### <span id="page-13-0"></span>**2.8 ACRN Tab at Line Item level**

The following rules are applied:

- ACRN tab at line item level applies to One Pay entitlement system
- If ACRN or ACRNs are entered on the ACRN tab, the ACRN amount total must balance with the event total.

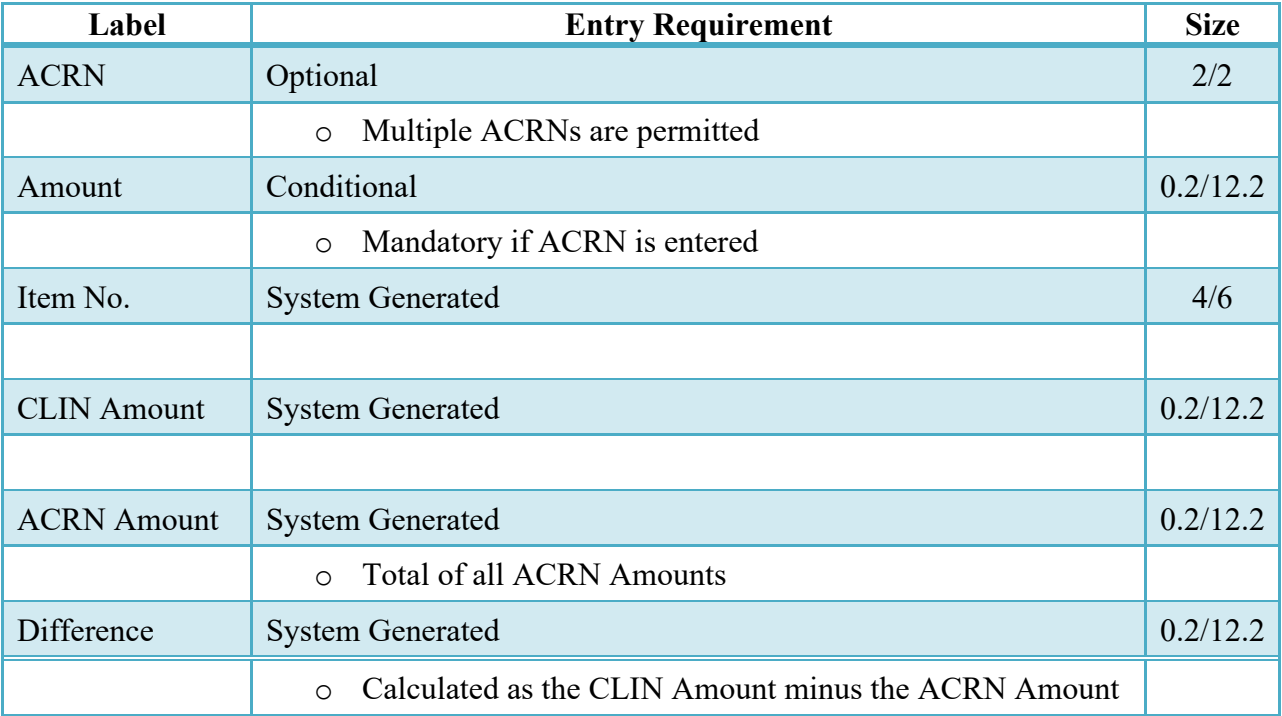

### **ACRN Tab at Line Item level (Initiator)**

#### <span id="page-13-1"></span>**2.9 ACRN Worksheet**

The Vendor has the option of providing input for the ACRN Worksheet (used to allocate funds across the contract ACRNs).

• If ACRN or ACRNs are entered on the ACRN Worksheet tab, the ACRN amount total must balance with the document total.

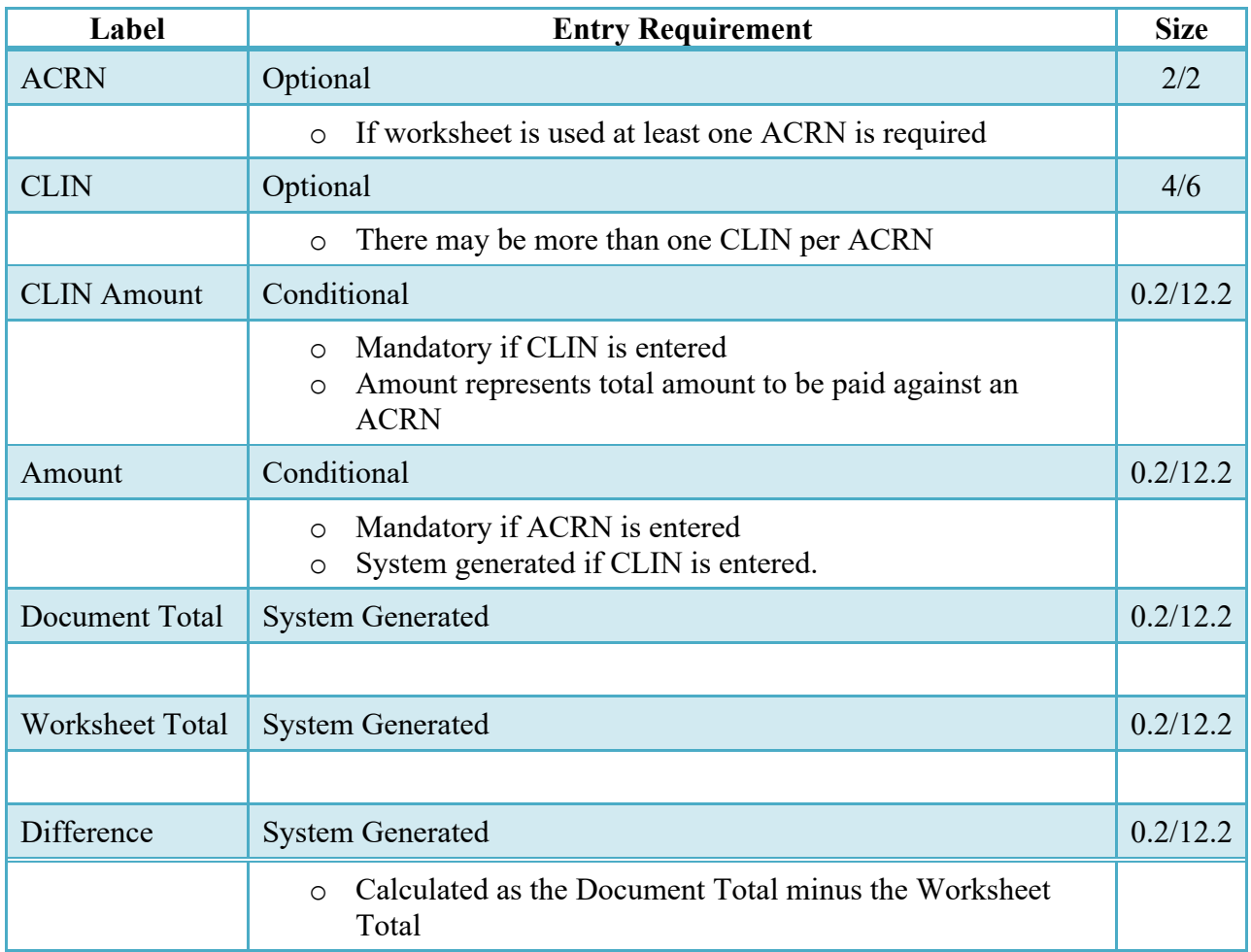

## **ACRN Worksheet (Initiator)**

#### <span id="page-14-0"></span>**2.10 FMS Worksheet**

The Vendor must provide the FMS Worksheet (used to allocate funds to FMS countries), if the document is FMS related. Prior to submitting the document, the worksheet total value must match the total document value.

FMS country codes are validated to the WAWF FMS Country Code Table. If the code entered is not in the WAWF table, the entry is not accepted.

# **FMS Worksheet (Initiator)**

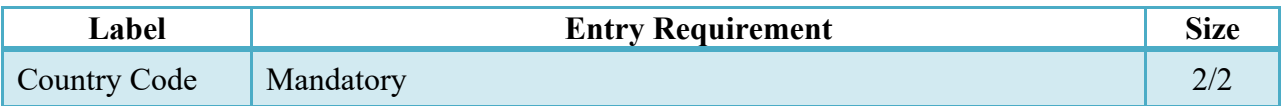

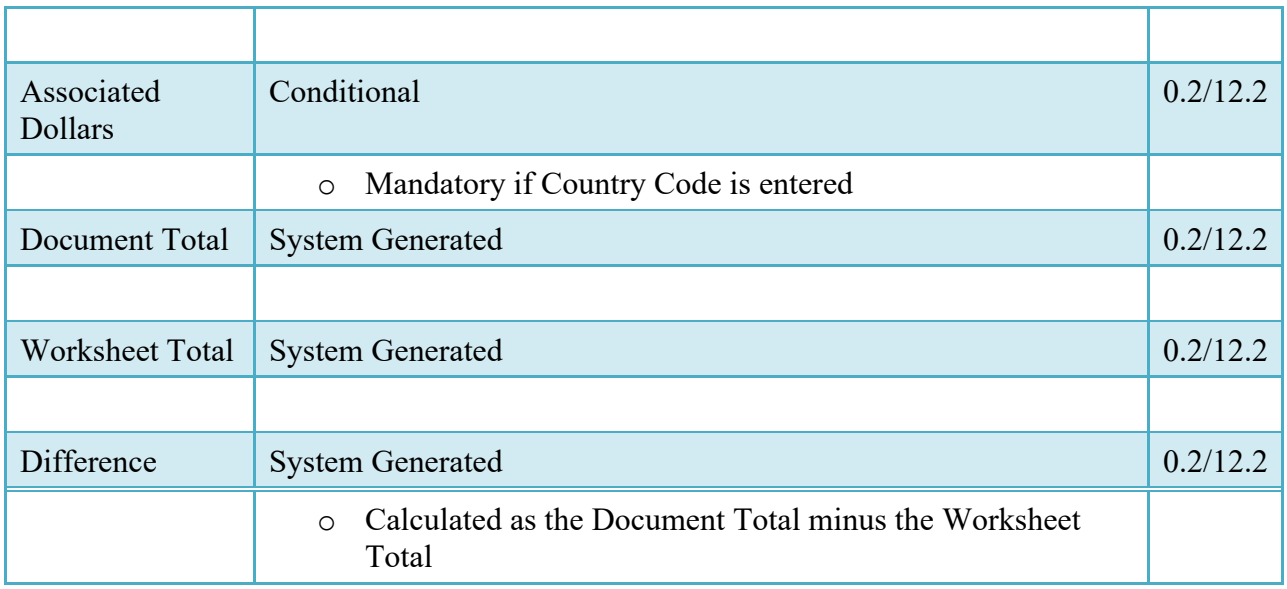

The document is locked down at this point. The data is placed into the appropriate tabs for presentation of the document data to the government and available for review prior to document submission. At this point the only available modification is the addition of attachments to the document.

#### <span id="page-15-0"></span>**2.11 Attachments Tab**

#### **Attachment Tab (Initiator)**

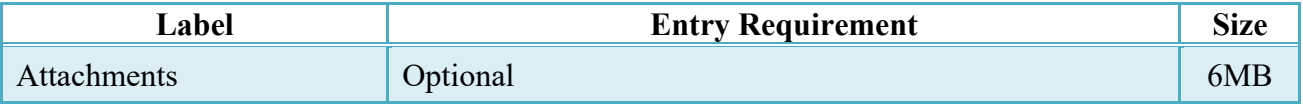

Once the Vendor is satisfied with the document they will then submit the document to the database. Signature at this point locks the form. Any optional data elements not completed prior to signature may not be completed after signature. Vendor has to select return to undo data capture and recreate the form.

Upon successful saving of the data the Vendor will be presented with a "success" message highlighting the email that has been generated based upon their submission and given the opportunity to submit additional e-mails.

#### <span id="page-15-1"></span>**2.12 EDI/SFTP**

The CIF may be created with the submission of the EDI 810P (PBP/CIF) or the Performance Based Payments UDF.

#### <span id="page-16-0"></span>**2.13 Submission**

When a CIF is created, with or without an LPO, the status is "Submitted."

#### <span id="page-16-1"></span>**2.14 Forwarding Data to the Entitlement Systems**

Upon submission of the document the appropriate flags are set to generate the EDI extract for those entitlement systems that are EDI capable and accept the CIF.

The 810P (PBP/CIF) is released to those systems:

- Following Document Acceptance if an LPO is not included.
- Following Document Certification if LPO is included.

# <span id="page-16-2"></span>**3 Document Inspection**

This is an optional workflow step however; if the Inspection location code is NOT entered it is populated based upon the Contracting Officer DoDAAC.

The Inspector/Contract Administrator acts as a first point of review within the government workflow process.

#### <span id="page-16-3"></span>**3.1 Header Tab**

#### **Header Tab (Inspection)**

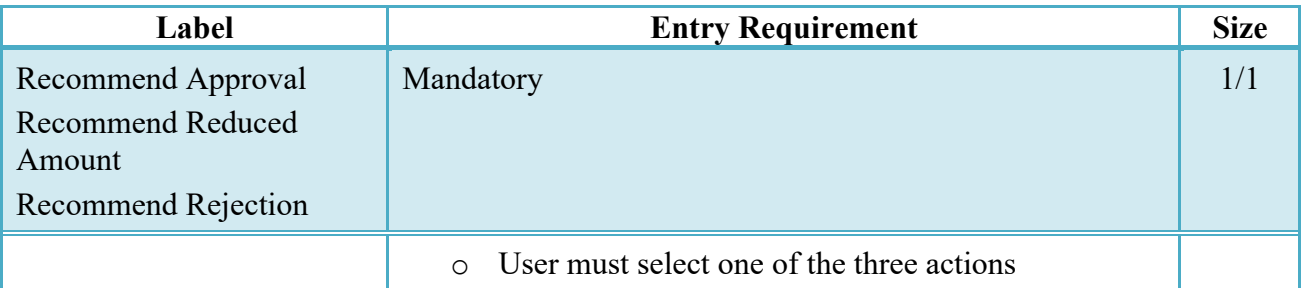

#### <span id="page-16-4"></span>**3.2 Line Item Tab**

The Inspector may not adjust or add to any data on this tab.

#### **Line Item Tab (Inspection)**

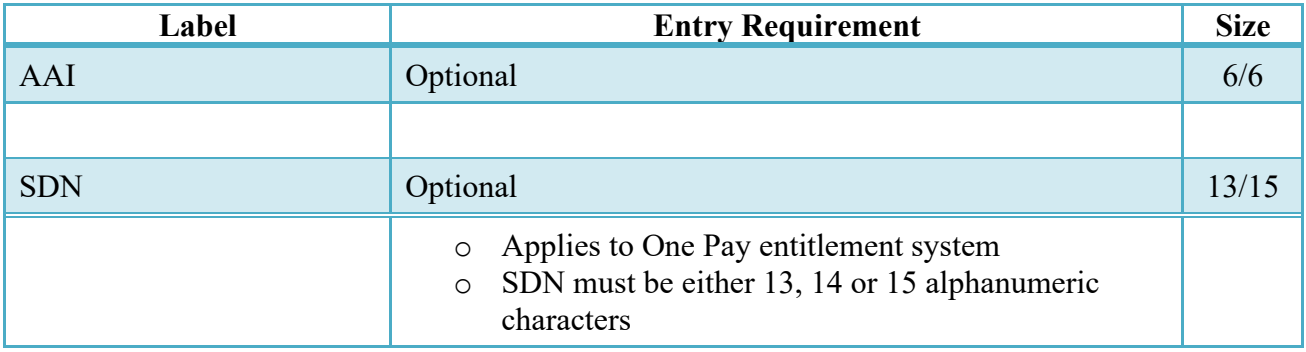

#### <span id="page-17-0"></span>**3.3 ACRN Worksheet**

The Inspector may enter or modify a previously entered worksheet. The total worksheet value need not balance to the document total.

# **ACRN Worksheet (Inspection)**

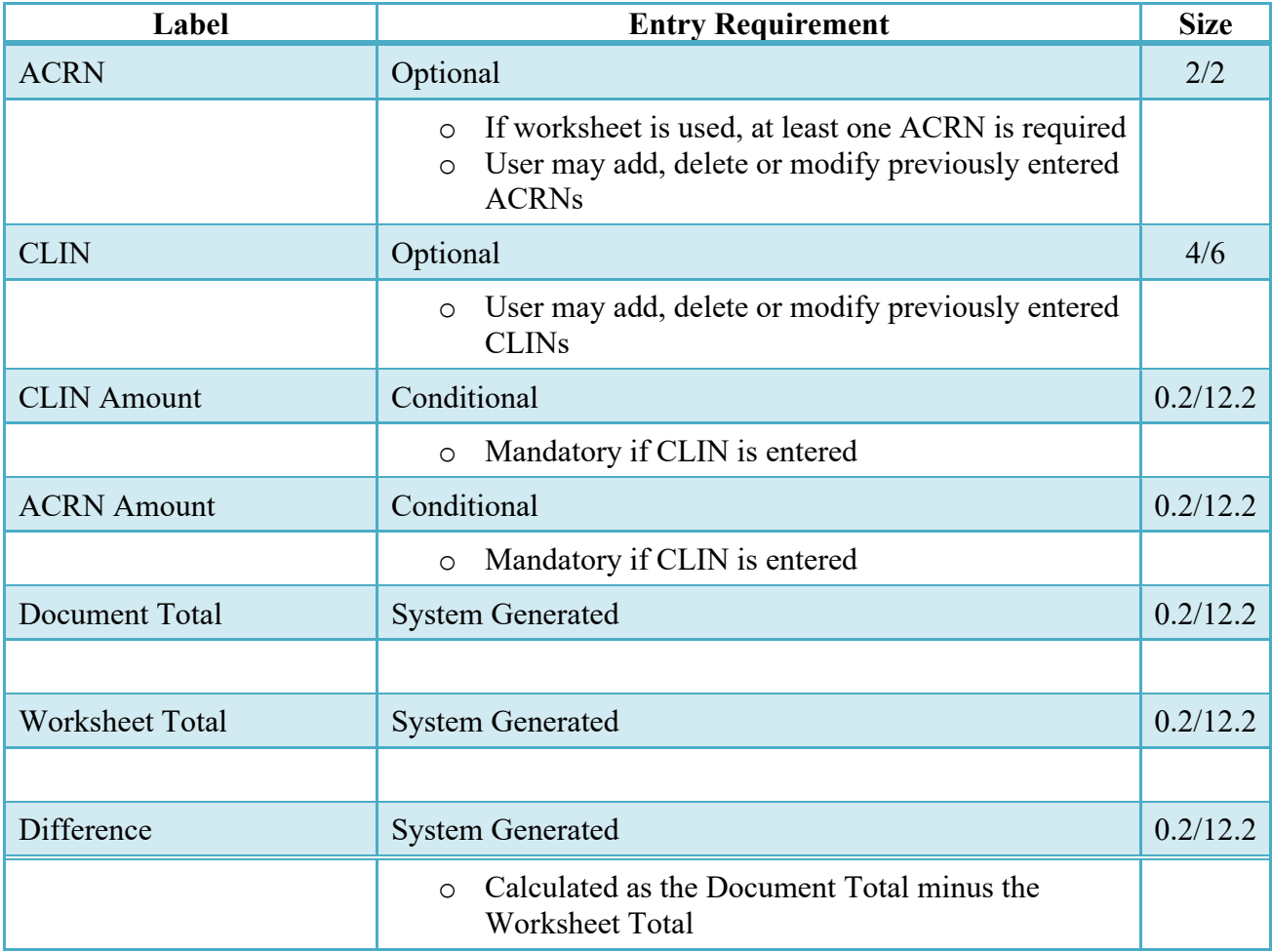

### <span id="page-18-0"></span>**3.4 FMS Worksheet**

The Inspector may modify a previously entered FMS worksheet. The total worksheet value need not balance to the document total.

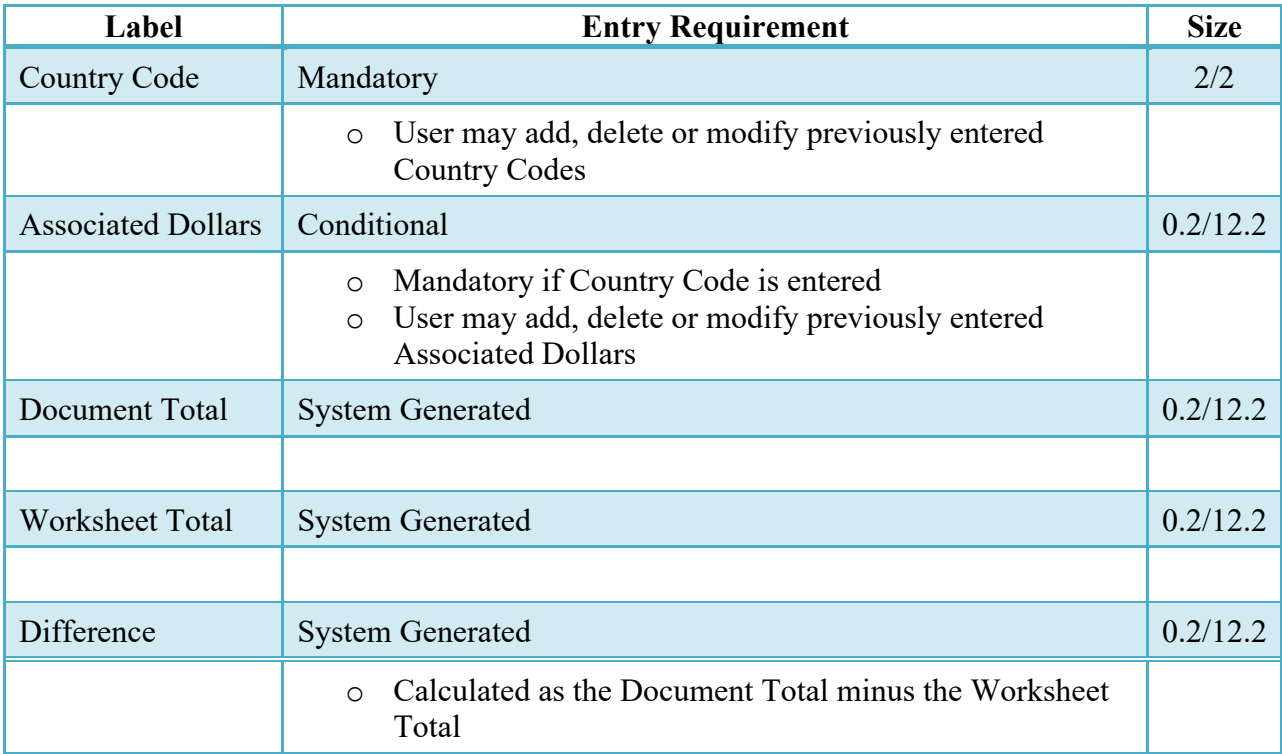

# **FMS Worksheet (Inspection)**

#### <span id="page-18-1"></span>**3.5 Address Tab**

The Inspector may NOT adjust any data on the address tab.

#### <span id="page-18-2"></span>**3.6 Misc. Info Tab**

### **Misc. Info Tab (Inspection)**

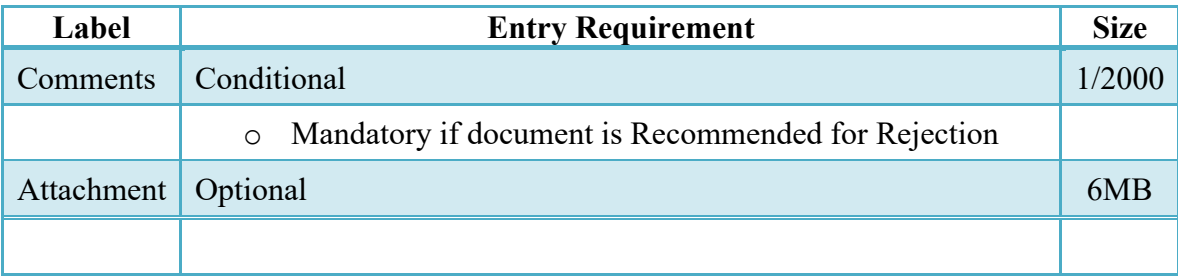

#### <span id="page-19-0"></span>**3.7 Submission**

When the CIF is inspected, with or without an LPO assigned, the status is "Inspected."

#### <span id="page-19-1"></span>**3.8 Recall**

The Inspector is NOT permitted to recall a document.

#### <span id="page-19-2"></span>**3.9 Reject**

The Inspector is NOT permitted to reject a document.

# <span id="page-19-3"></span>**4 Document Acceptance**

This is a mandatory workflow step. The Acceptor acts as the Government Approver and locks the approved amount for payment. Approved amount may be based upon an amount per event or a total amount for the document.

If an LPO is NOT assigned within the workflow all funds indicated on any FMS/ACRN worksheets must balance to this approved amount. If an LPO has been assigned to the workflow, then the funds need not be balanced at this step.

The Acceptor is able to:

- Approve the document
- Approve for a lesser amount
- Reject the document

#### <span id="page-19-4"></span>**4.1 Header Tab**

#### **Header Tab (Acceptance)**

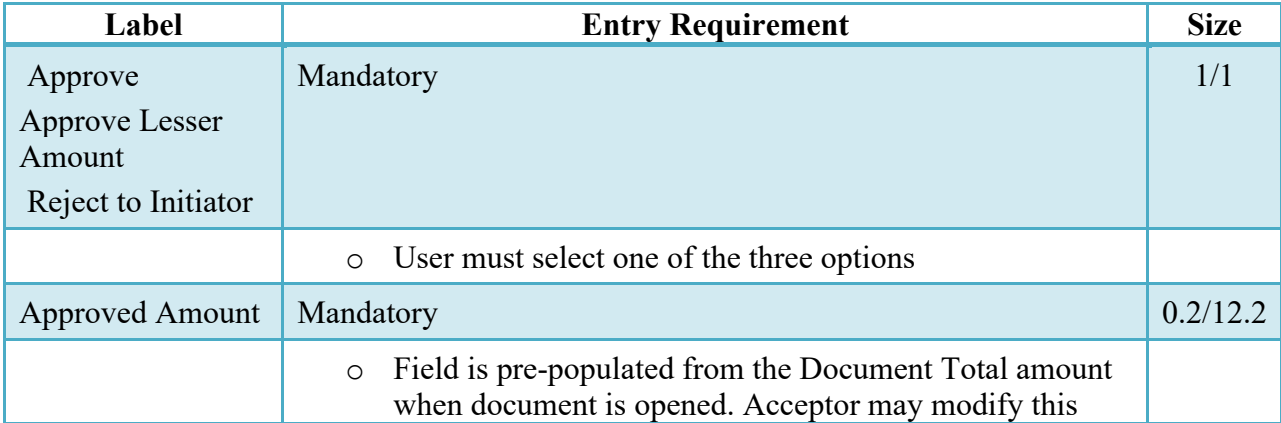

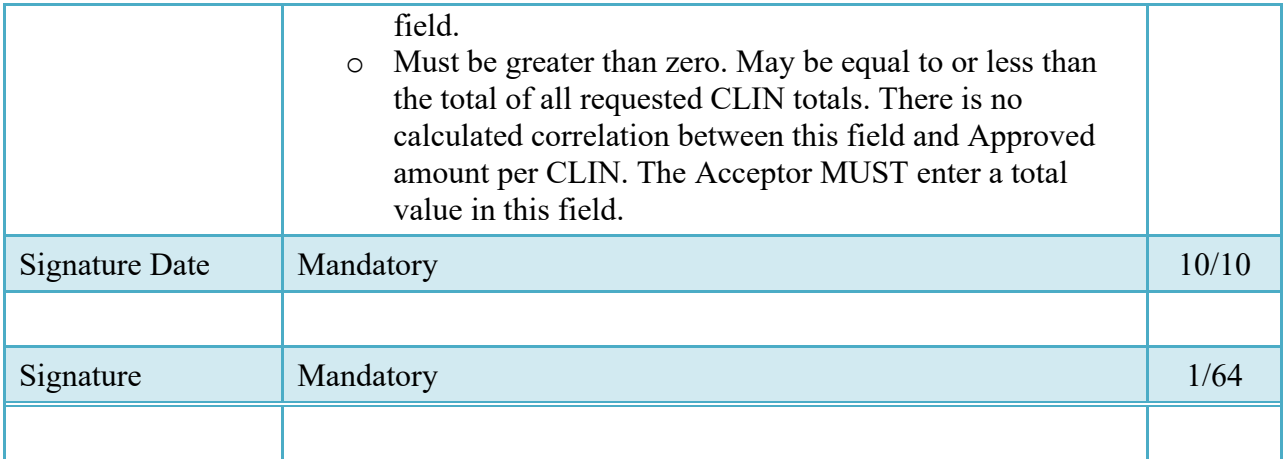

#### <span id="page-20-0"></span>**4.2 Line Item Detail**

The Acceptor may use the fields available on the Line Item detail to indicate the amount approved for payment. The fields are upwardly accrued. That is, any amount entered in the event fields, adds up to the appropriate CLIN approved total. However, any amount entered in the approved amount for a CLIN does NOT move downward to the approved amount per Event blocks. Additionally, there is no relationship between the amount indicated as approved on the Line Item Tab and the approved amount that is to be entered on the Header tab.

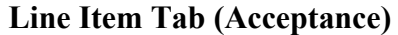

<span id="page-20-1"></span>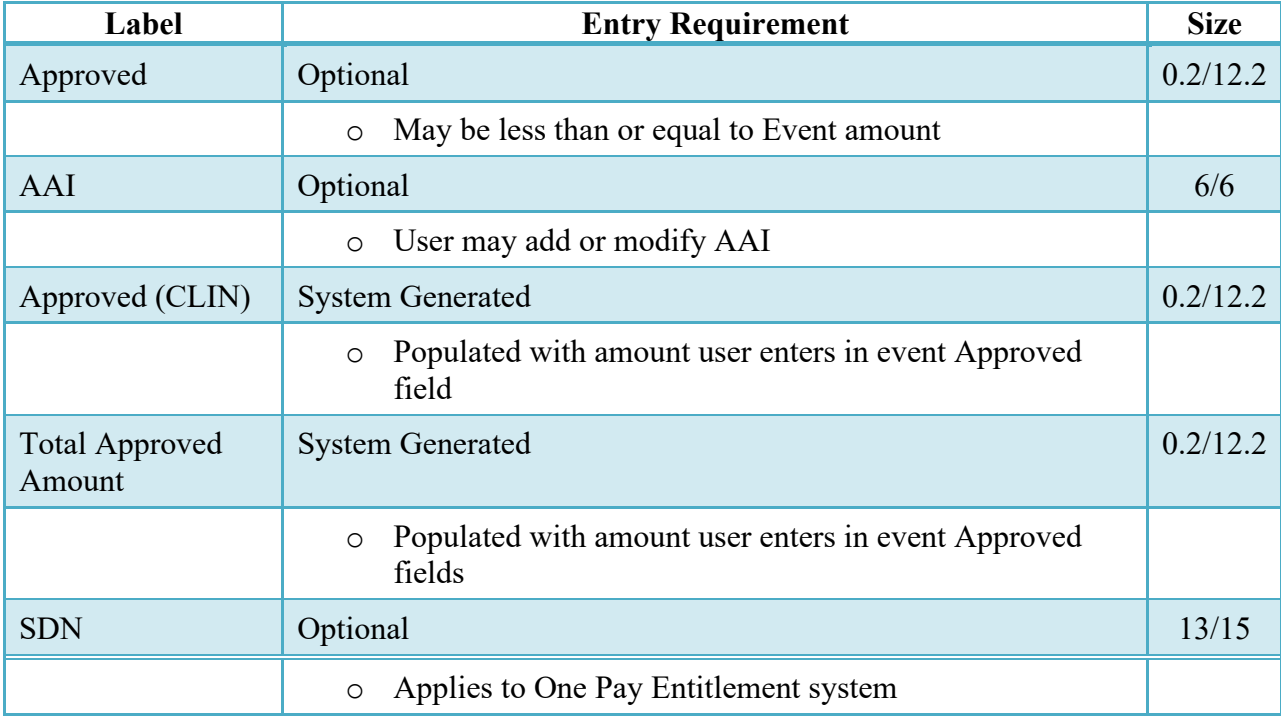

#### **4.3 ACRN Worksheet Tab**

The Acceptor may enter or modify a previously entered ACRN worksheet. The total worksheet value must match the total document value, unless an LPO is included in the workflow.

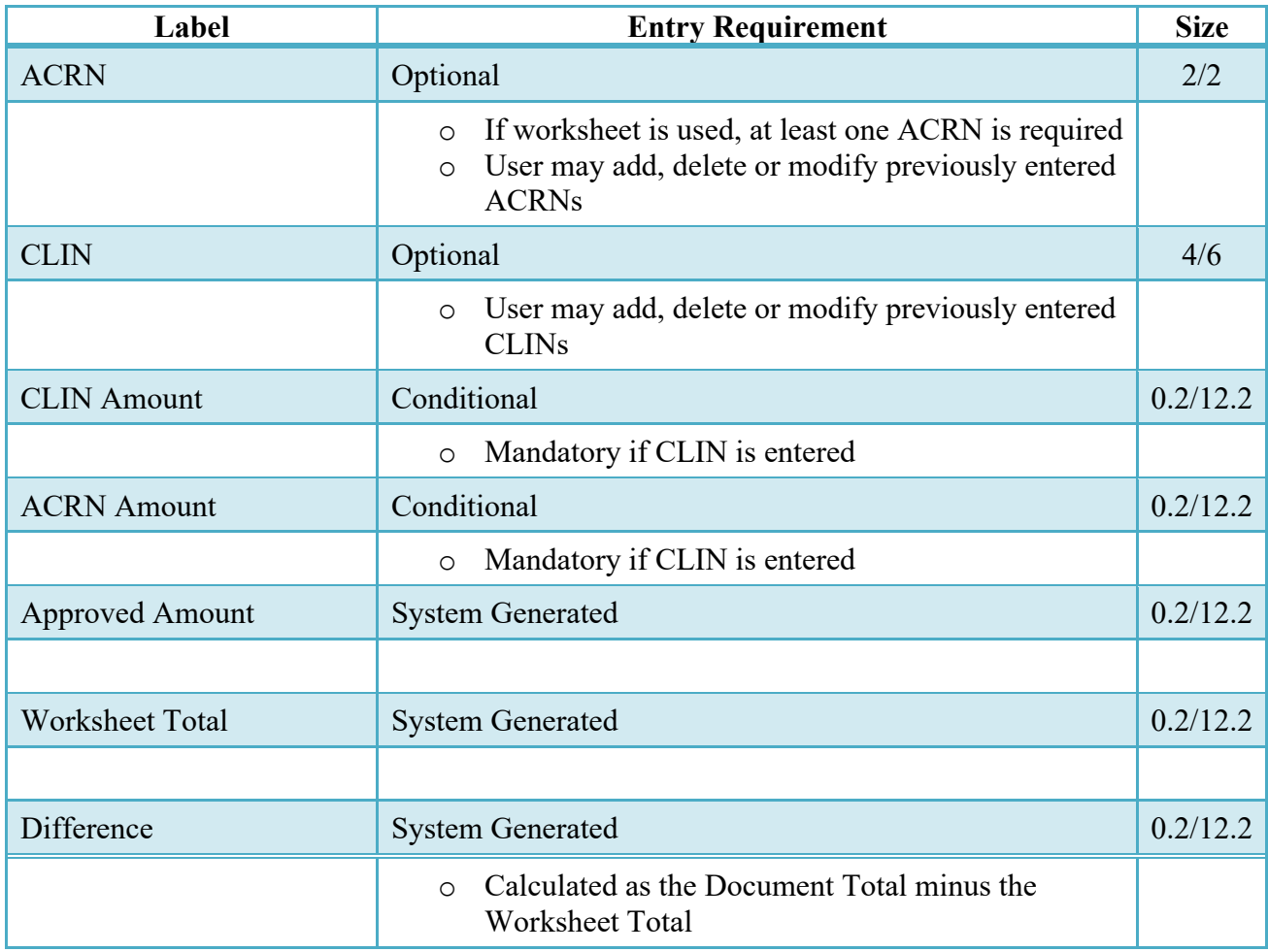

#### **ACRN Worksheet (Acceptance)**

#### <span id="page-21-0"></span>**4.4 FMS Worksheet**

If the Acceptor accepts less than the amount requested by the Vendor then the total worksheet value must be adjusted to match the total revised document value, unless an LPO is included in the workflow.

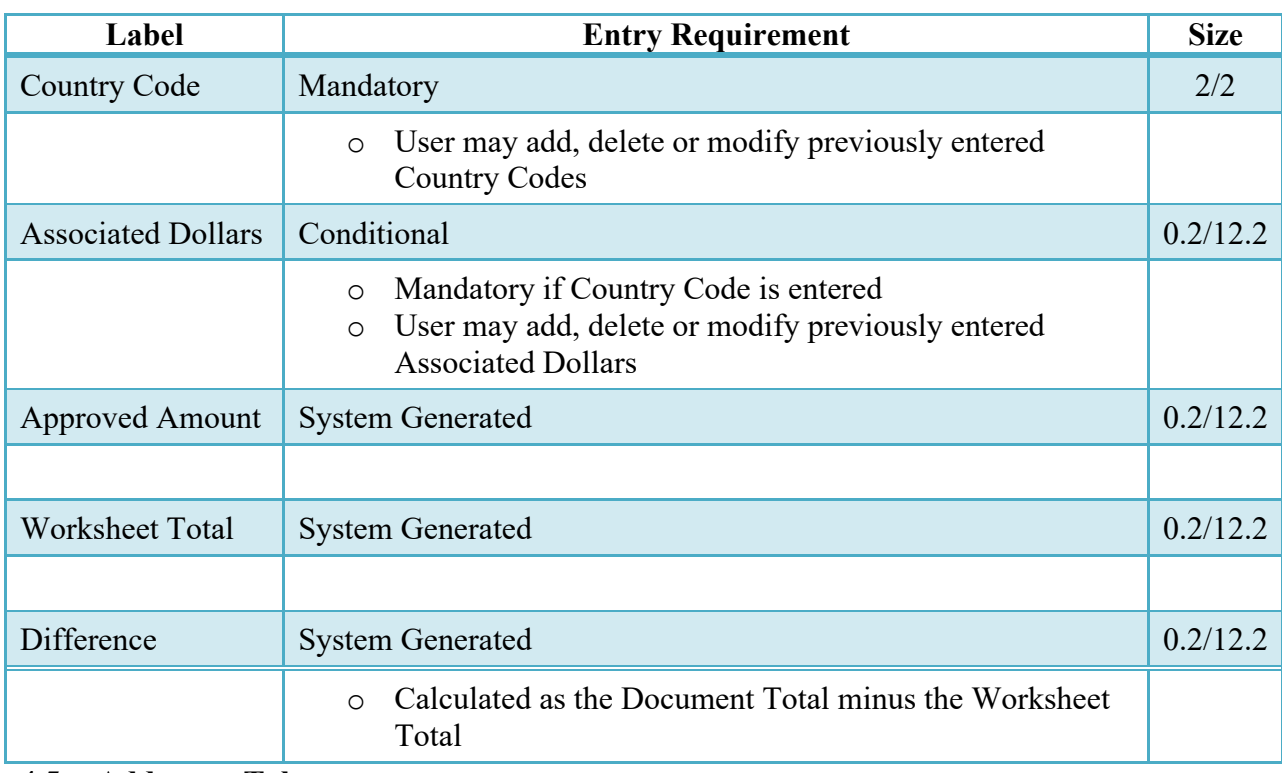

#### **FMS Worksheet (Acceptance)**

#### <span id="page-22-0"></span>**4.5 Addresses Tab**

The Acceptor may not modify or add to data on this tab.

#### <span id="page-22-1"></span>**4.6 Misc. Info Tab**

### **Misc. Info Tab (Acceptance)**

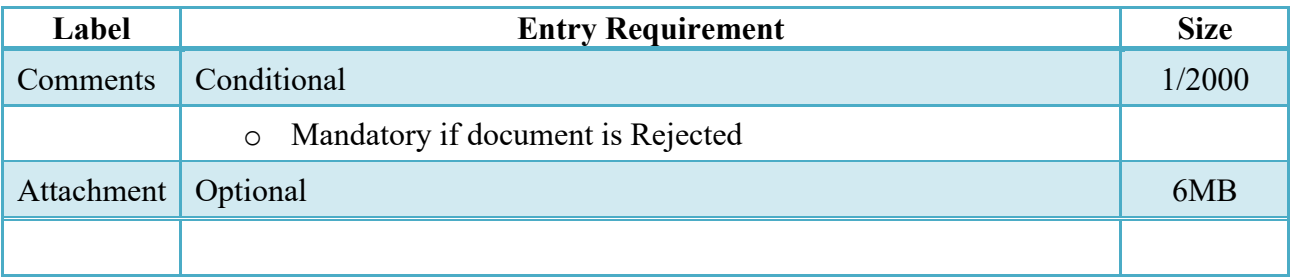

#### <span id="page-22-2"></span>**4.7 Submission**

• When a CIF document has been approved, without an LPO in place & is destined for an EDI capable entitlement system, the status becomes "Processed."

• When a CIF document has been approved by the ACO, with an LPO assigned or without an LPO but destined for a non-EDI capable entitlement system, the status becomes "Accepted."

#### <span id="page-23-0"></span>**4.8 Recall**

The Acceptor is NOT permitted to Recall a document.

# <span id="page-23-1"></span>**5 Document Pre-Certification**

This is an optional workflow step that is controlled by payment specific edits.

The LPO Reviewer provides a point for the certification of funds associated with the payment request. If the FMS/ACRN entries have not been made they must be entered and balanced at this step. The LPO Reviewer does not have the capability to adjust the quantity accepted or the approved dollar amount. If the LPO Reviewer believes there is an error they must work with the Vendor/Inspector/Acceptor, as appropriate to resolve it.

The LPO Reviewer is able to:

• Recommend certify the document.

#### <span id="page-23-2"></span>**5.1 Header Tab**

#### **Header Tab (Pre-Certification)**

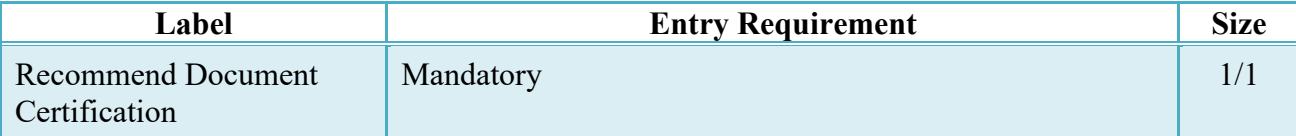

A "Populate Accounting Data from Template" button is provided on the Header tab for One Pay only:

Only those accounting entries pertaining to the role selecting the template will be prepopulated.

For contract documents, the "template" will be retrieved based on the:

- Same document type
- Same Contract Number / Delivery Order Number combination
- When pay office is DMDC the contract number will match the first 13 positions of the pseudo-PIIN.
- Must have been worked by a user at the location code for the same role as the current user
- Example: both documents must be accepted at FU4417
- Document must be in a Processed, Paid, or myInvoice status

Line Item entries on the target document that match entries on the selected template document will be pre-populated.

The accounting data populated will be based on the last accounting data added/updated on the document. For example, if the Acceptor added a AAI as '111111', and the LPO changed it to '222222', then when that document is used as a template by any role, Acceptor or LPO, it will bring over the '222222' that the LPO entered.

If accounting data is being populated from a template, it will overwrite the existing accounting data. For example, if line item 0001 has an ACRN AA on it added by the Initiator. If the Acceptor chooses to populate accounting data from a template and grabs a document with line item 0001 with an ACRN ZZ on it, then the current document will now have line item 0001 with an ACRN ZZ on it (AA is now gone).

### <span id="page-24-0"></span>**5.2 Line Item Tab**

For ONE PAY, all accounting information updates or entries need to be made on the LLA tab.

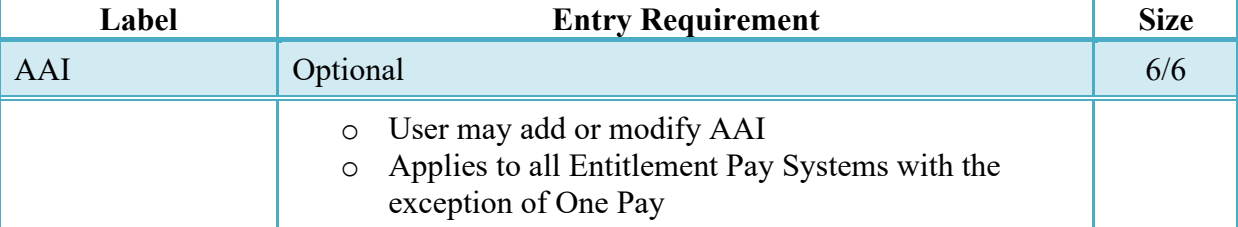

# **Line Item Tab (Pre-Certification)**

# <span id="page-24-1"></span>**5.3 ACRNs Tab**

For ONE PAY, all the information updates or entries need to be made on the LLA tab.

# <span id="page-24-2"></span>**5.4 ACRN Worksheet**

The LPO Reviewer may create or modify a previously entered ACRN worksheet. The total worksheet value must match the total document value. The LPO Reviewer may change the Acceptor's input to achieve this balance.

#### **ACRN Worksheet (Pre-Certification)**

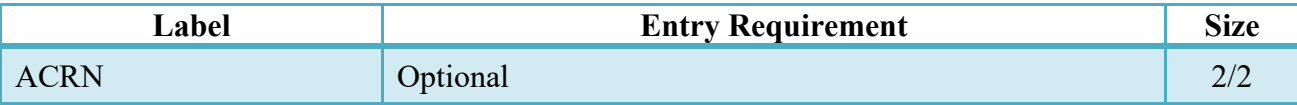

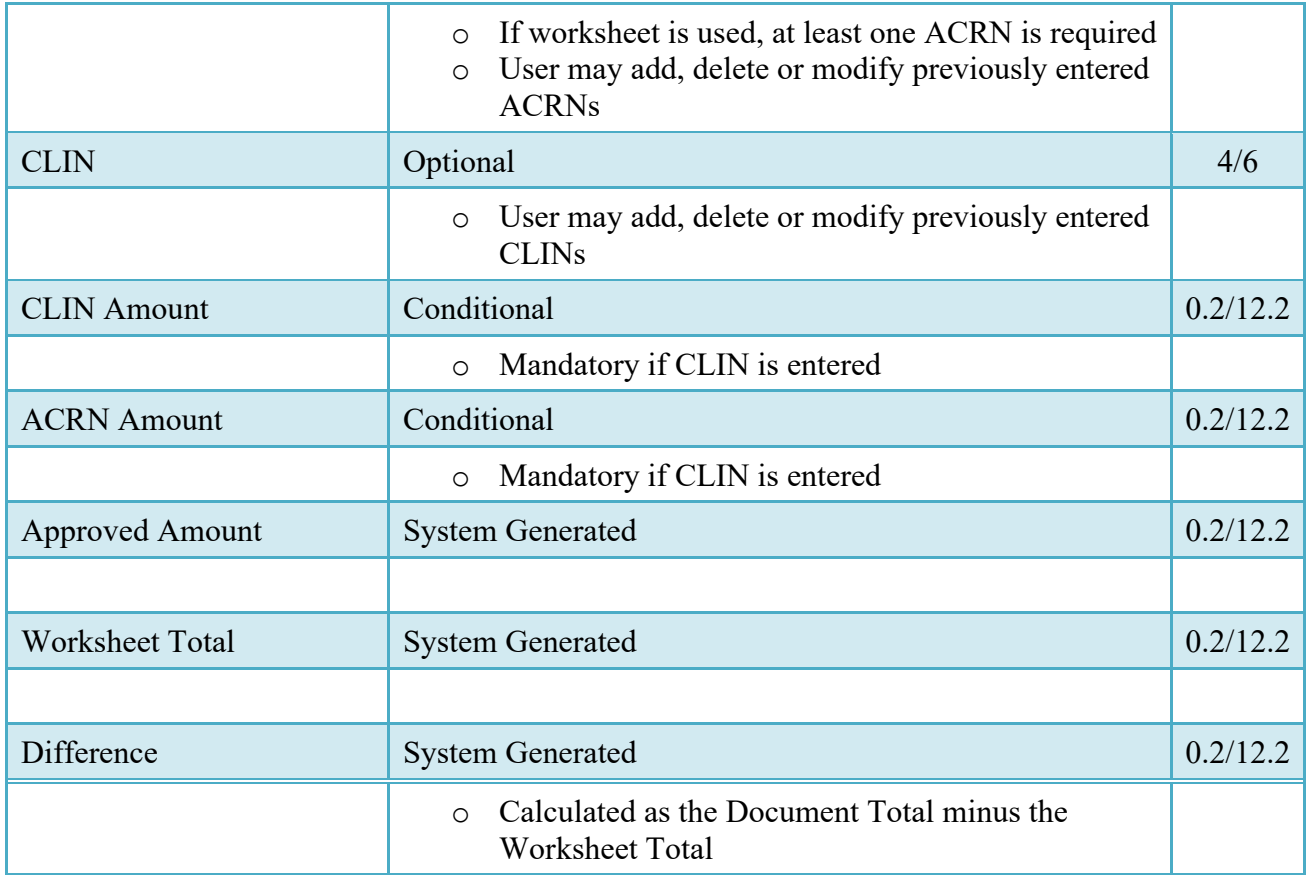

#### <span id="page-25-0"></span>**5.5 FMS Worksheet**

If the Acceptor has accepted less than the amount requested by the Vendor, then the total worksheet value must be adjusted to match the total revised document value. The LPO Reviewer may change the Acceptor's input to achieve this balance.

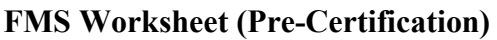

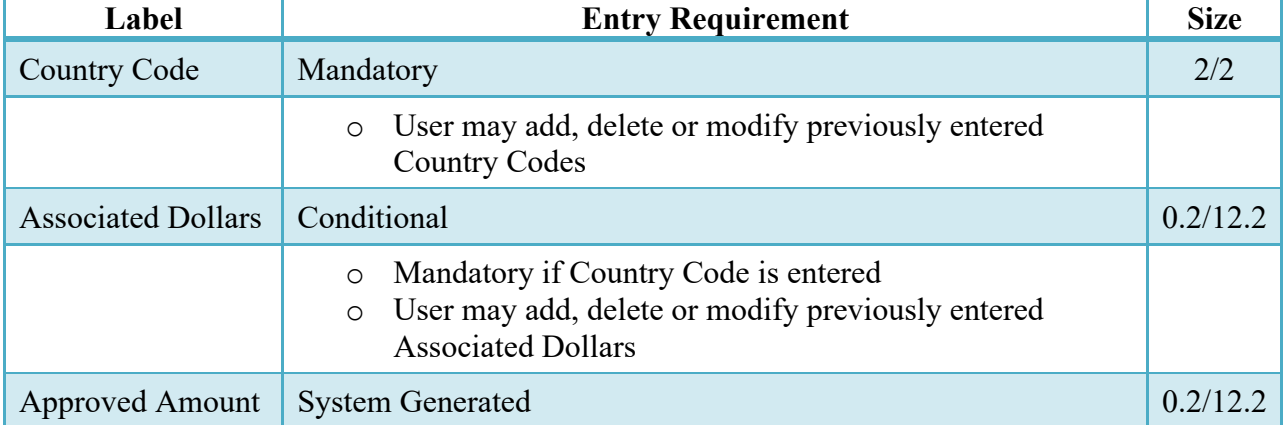

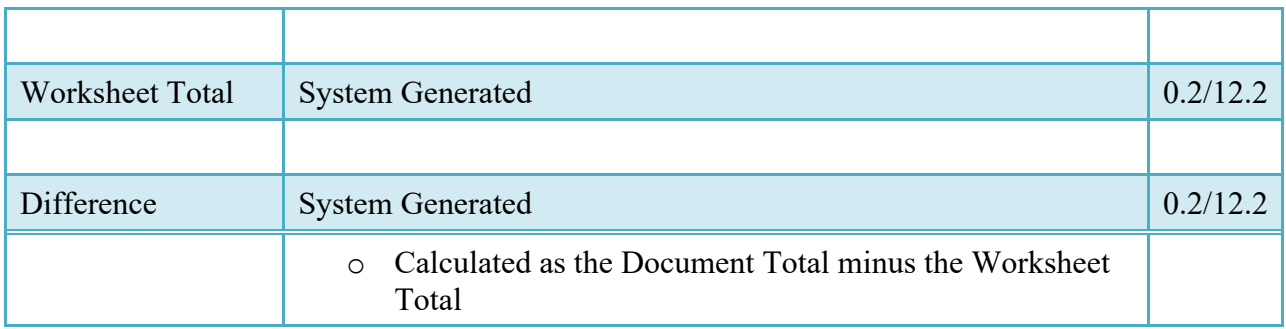

#### <span id="page-26-0"></span>**5.6 Long Line of Accounting**

The LPO Reviewer may enter the LLA at either the line level or the ACRN level. Entry of the LLA is restricted to ONE PAY only. The ability to enter the LLA, and which fields are available for the LLA, is dependent on the payment system specific (PSS) edits. Each line Item can only have one ACRN on the line item level; the ACRN level requires at least one of the line items to have 2 ACRNS or more.

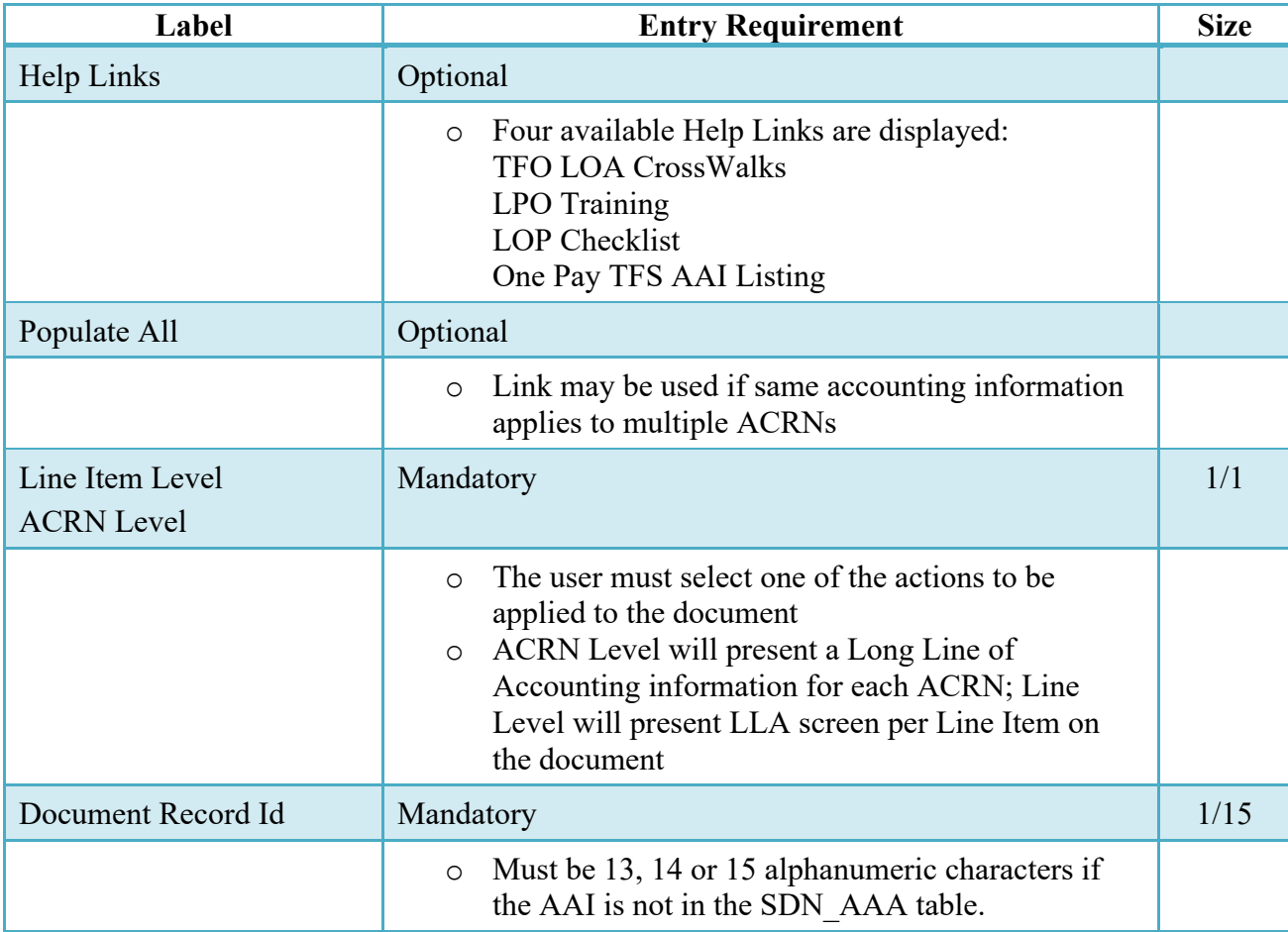

# **Long Line of Accounting (Pre-Certification)**

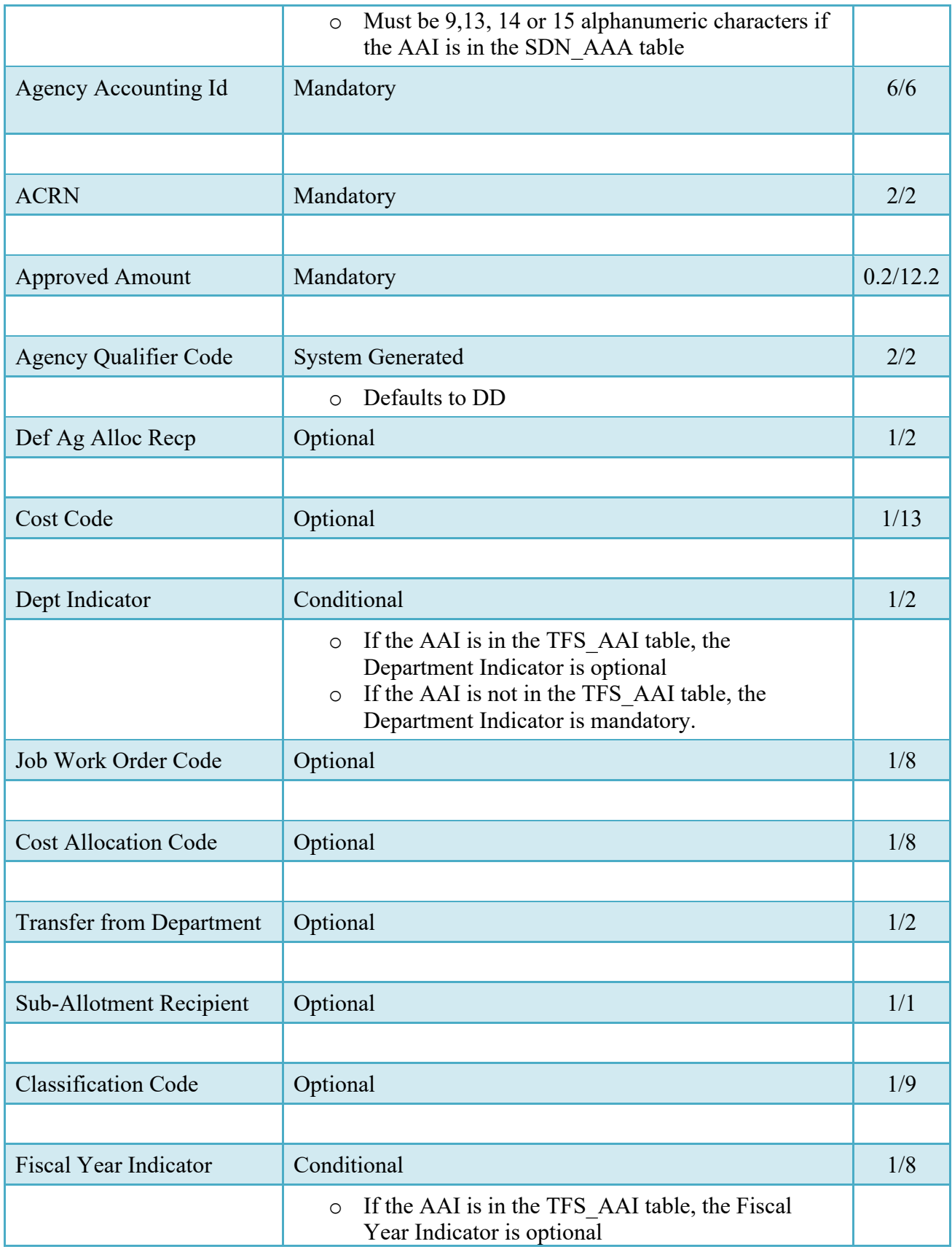

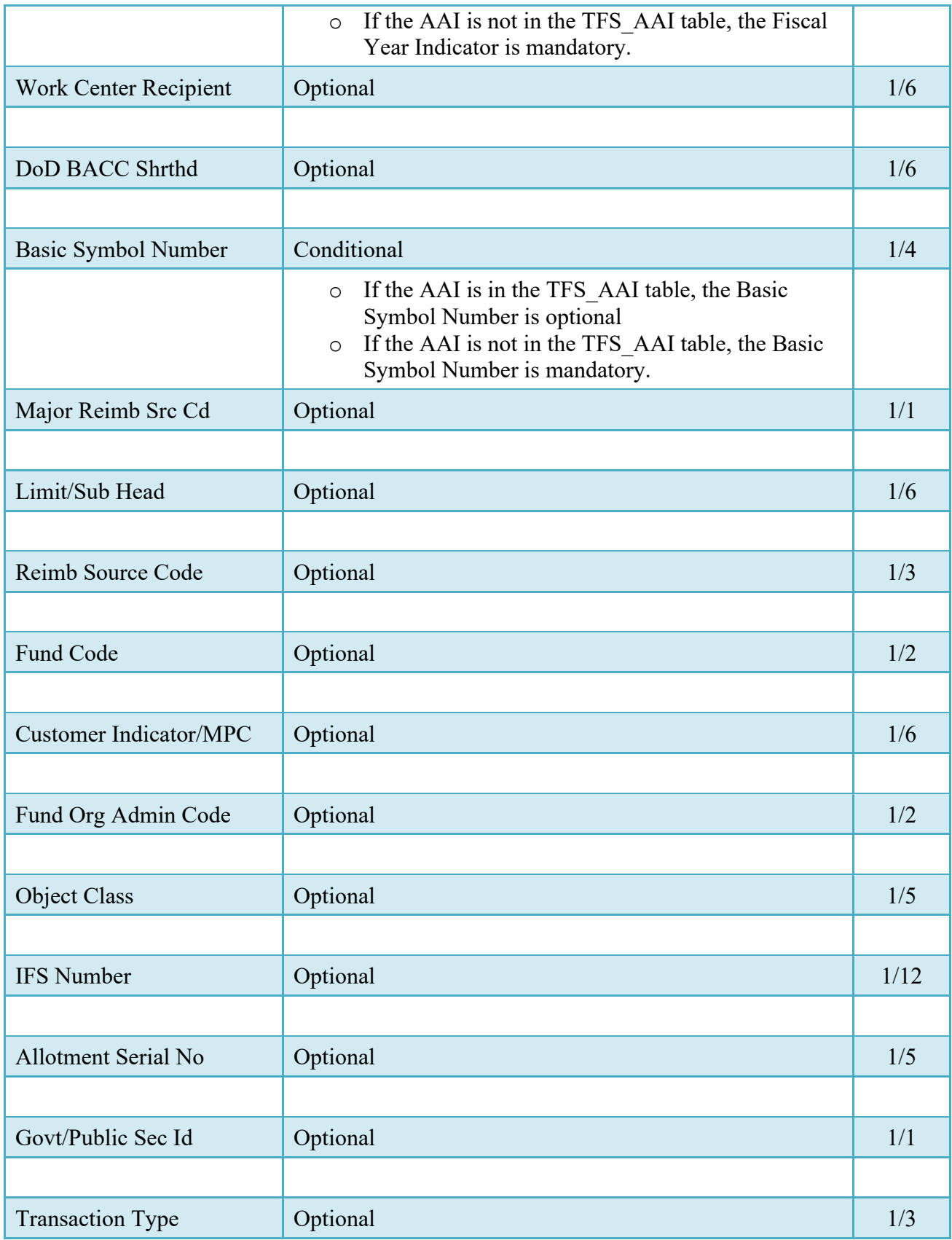

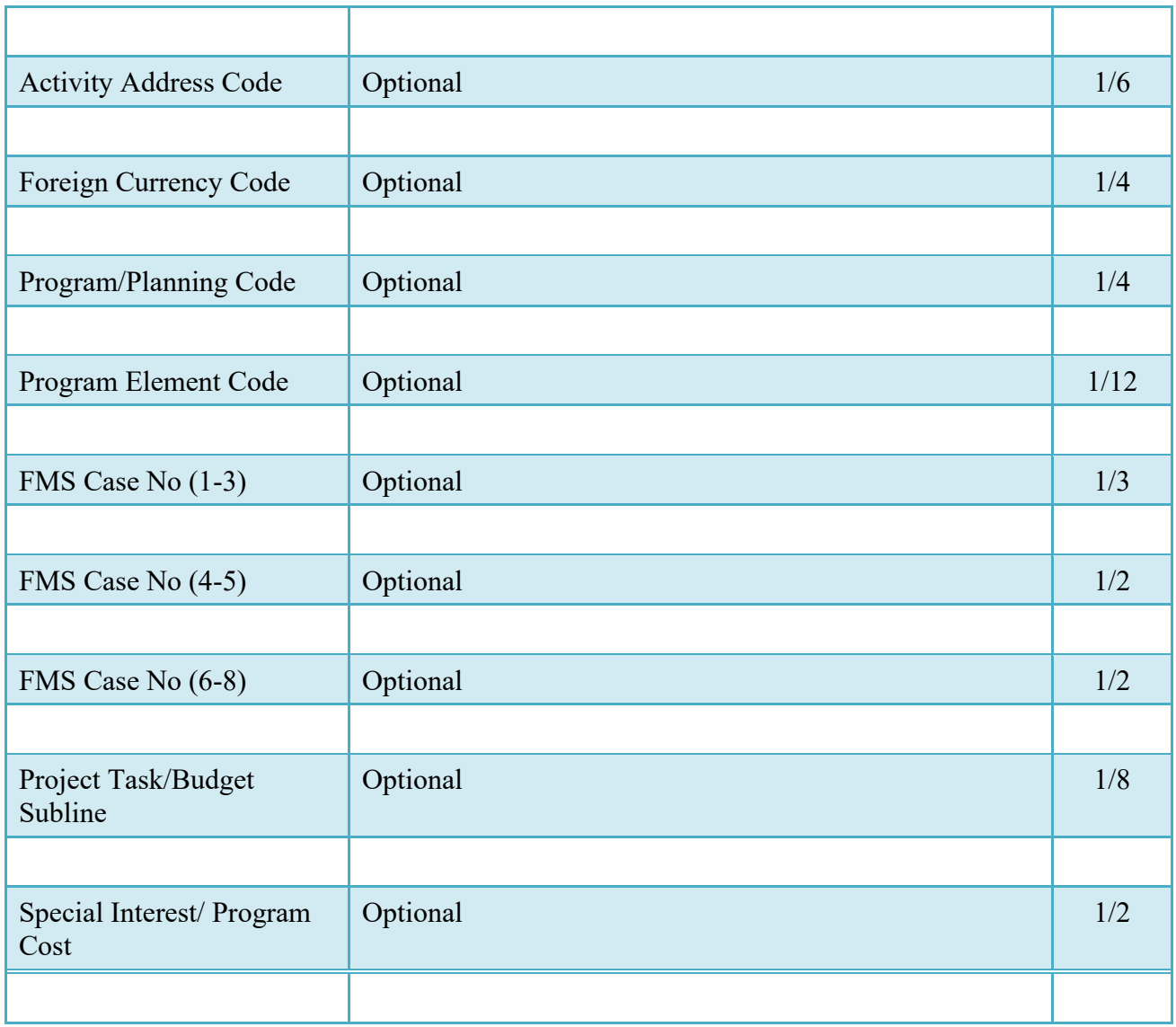

# <span id="page-29-0"></span>**5.7 Address Tab**

The LPO Reviewer may not adjust or add to data on this tab.

# <span id="page-29-1"></span>**5.8 Misc Info Tab**

# **Misc. Info Tab (Pre-Certification)**

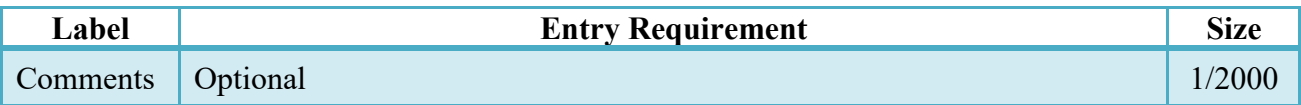

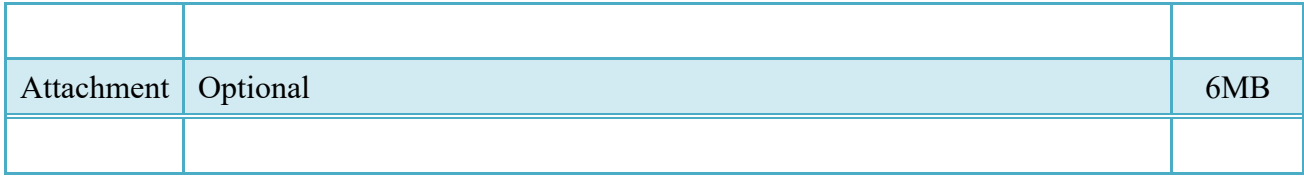

#### <span id="page-30-0"></span>**5.9 Submission**

- When a CIF-A/CIF-I document has been pre-certified  $&\&$  is destined for an EDI capable entitlement system, the status becomes "Pre-certified."
- When a CIF-A/CIF-I document has been certified but destined for a non-EDI capable entitlement system, the status becomes "Pre-certified."

#### <span id="page-30-1"></span>**5.10 Recall**

The LPO Reviewer is NOT permitted to recall a document.

#### <span id="page-30-2"></span>**5.11 Reject**

The LPO Reviewer is NOT permitted to reject a document, but is allowed to recommend reject a document.

# <span id="page-30-3"></span>**6 Document Certification**

This is an optional workflow step that is controlled by payment specific edits.

The LPO provides a point for the certification of funds associated with the payment request. If the FMS/ACRN entries have not been made they must be entered and balanced at this step. The LPO does not have the capability to adjust the quantity accepted or the approved dollar amount. If the LPO believes there is an error they must work with the Vendor/Inspector/Acceptor, as appropriate to resolve it.

Upon opening a document as the LPO, if the User ID of the LPO is the same as the User ID of the Acceptor that worked the document, an error message will be given.

The LPO is able to:

• Certify the document.

#### <span id="page-31-0"></span>**6.1 Header Tab**

#### **Header Tab (Certification)**

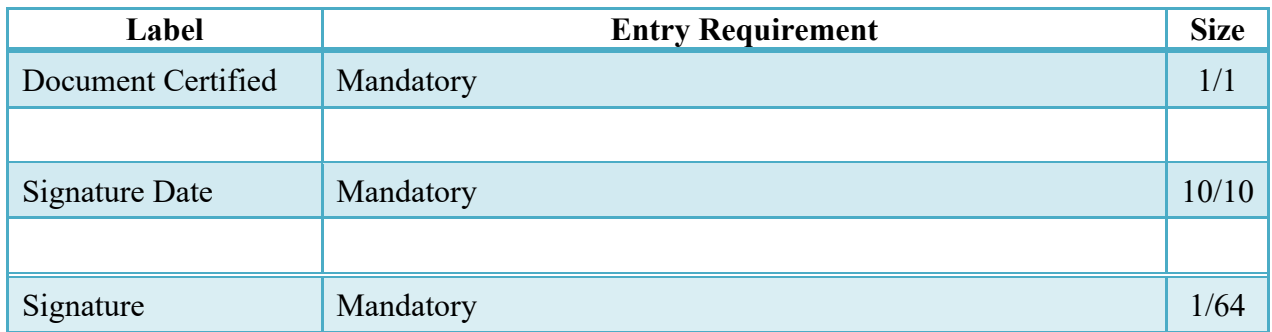

A "Populate Accounting Data from Template" button is provided on the Header tab for One Pay only:

Only those accounting entries pertaining to the role selecting the template will be prepopulated.

For contract documents, the "template" will be retrieved based on the:

- Same document type
- Same Contract Number / Delivery Order Number combination
- When pay office is DMDC the contract number will match the first 13 positions of the pseudo-PIIN.
- Must have been worked by a user at the location code for the same role as the current user
- Example: both documents must be accepted at FU4417
- Document must be in a Processed, Paid, or myInvoice status

Line Item entries on the target document that match entries on the selected template document will be pre-populated.

The accounting data populated will be based on the last accounting data added/updated on the document. For example, if the Acceptor added a AAI as '111111', and the LPO changed it to '222222', then when that document is used as a template by any role, Acceptor or LPO, it will bring over the '222222' that the LPO entered.

If accounting data is being populated from a template, it will overwrite the existing accounting data. For example, if line item 0001 has an ACRN AA on it added by the Initiator. If the Acceptor chooses to populate accounting data from a template and grabs a document with line item 0001 with an ACRN ZZ on it, then the current document will now have line item 0001 with an ACRN ZZ on it (AA is now gone).

#### <span id="page-31-1"></span>**6.2 Line Item Tab**

The LPO may not adjust or add to data on this tab.

#### <span id="page-32-0"></span>**6.3 ACRN Tab**

For ONE PAY, all the information updates or entries need to be made on the LLA tab.

#### <span id="page-32-1"></span>**6.4 ACRN Worksheet**

The LPO may create or modify a previously entered ACRN worksheet. The total worksheet value must match the total document value. The LPO may change the Acceptor's input to achieve this balance.

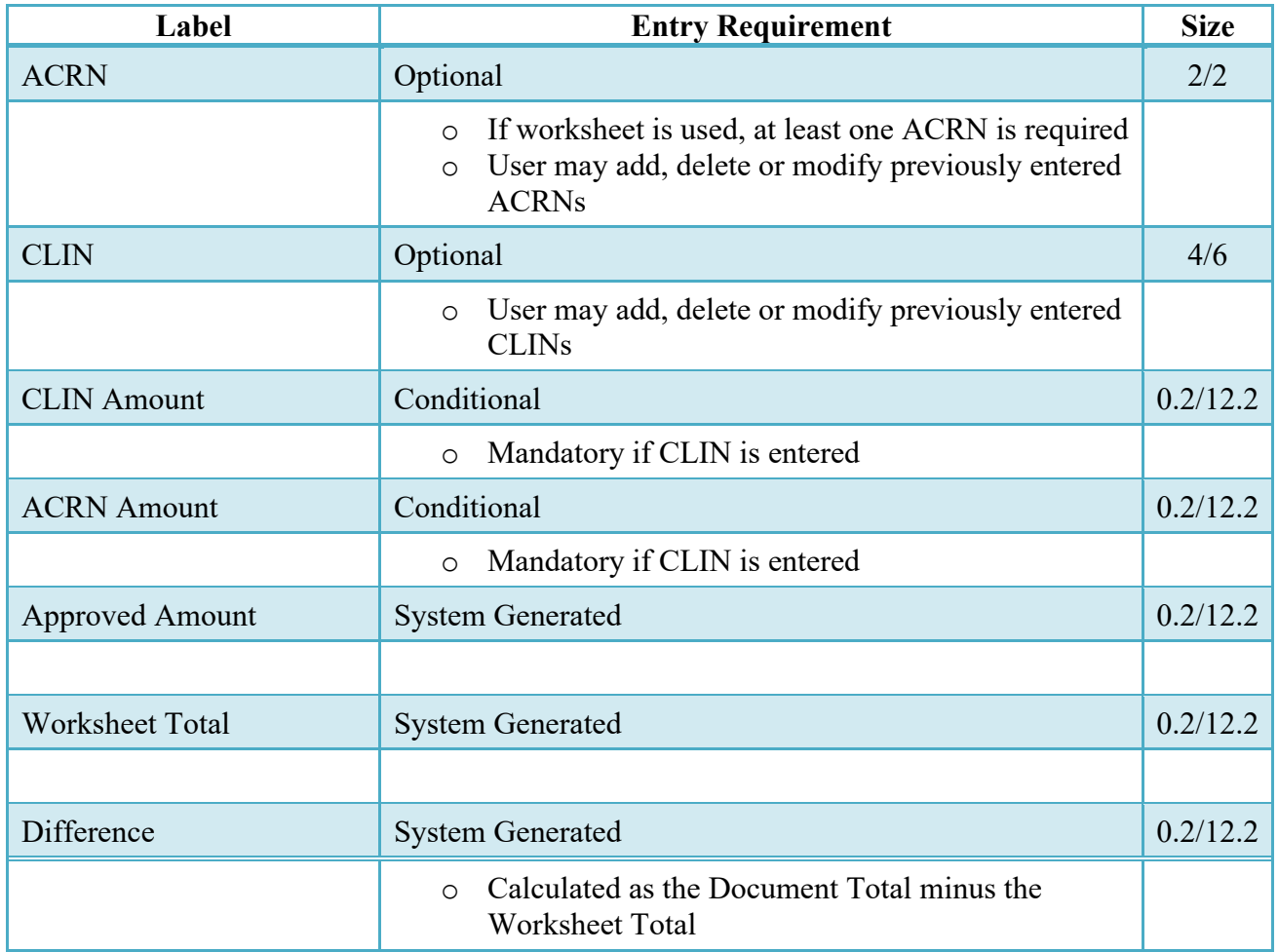

### **ACRN Worksheet (Certification)**

#### <span id="page-32-2"></span>**6.5 FMS Worksheet**

If the Acceptor has accepted less than the amount requested by the Vendor, then the total worksheet value must be adjusted to match the total revised document value. The LPO may change the Acceptor's input to achieve this balance.

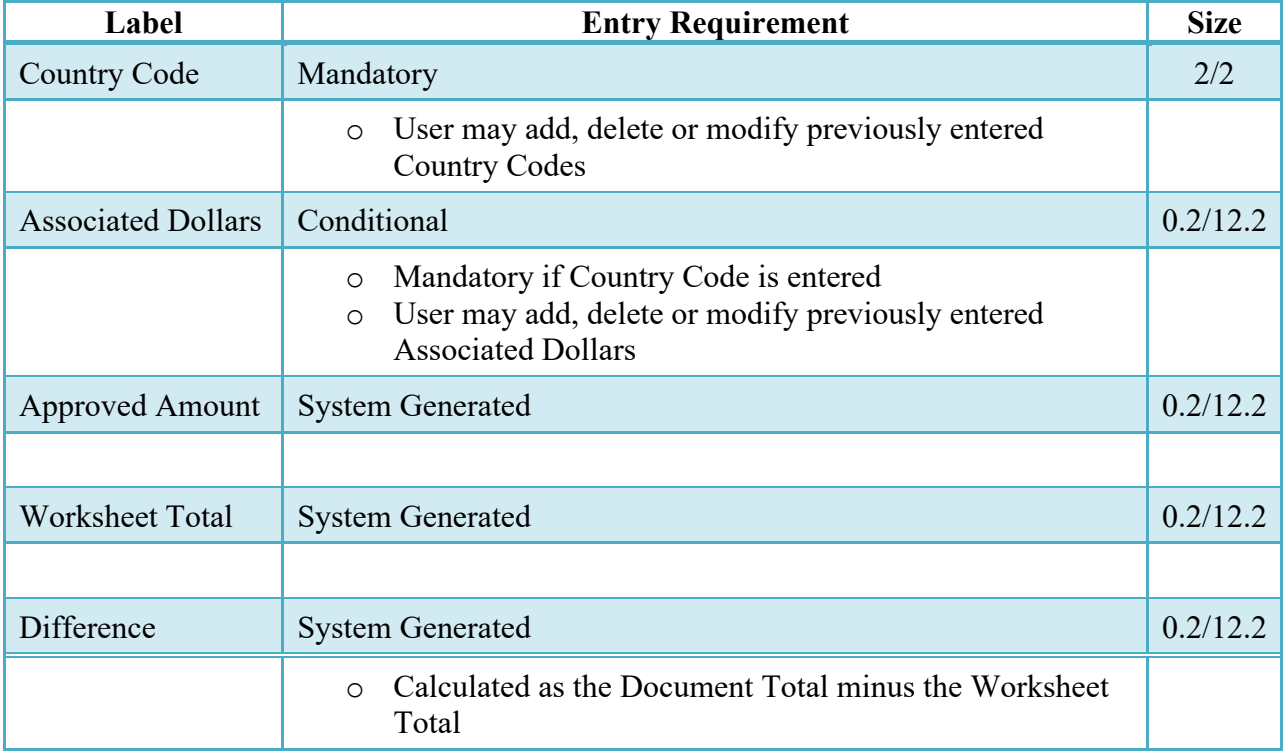

# **FMS Worksheet (Certification)**

#### <span id="page-33-0"></span>**6.6 Long Line of Accounting**

The LPO Reviewer may enter the LLA at either the line level or the ACRN level. Entry of the LLA is restricted to ONE PAY only. The ability to enter the LLA, and which fields are available for the LLA, is dependent on the payment system specific (PSS) edits. Each line Item can only have one ACRN on the line item level; the ACRN level requires at least one of the line items to have 2 ACRNS or more.

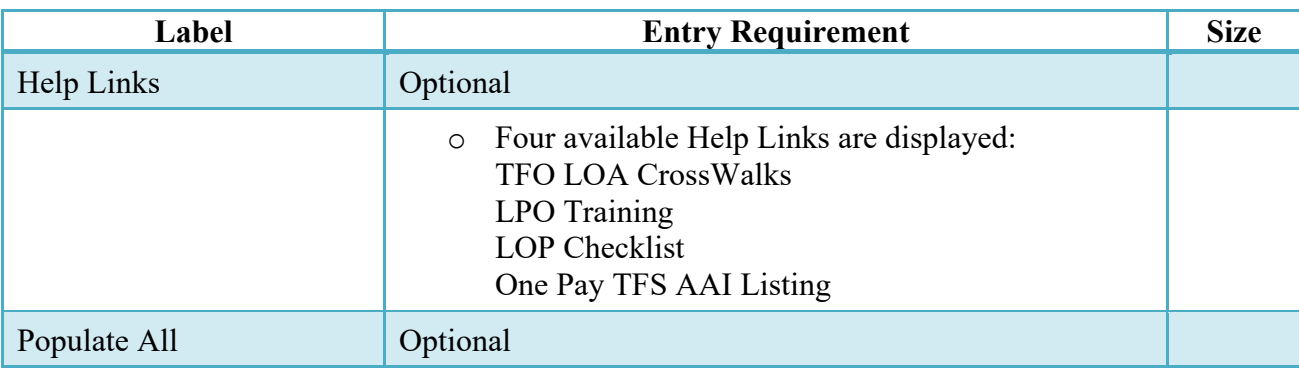

#### **Long Line of Accounting (Certification)**

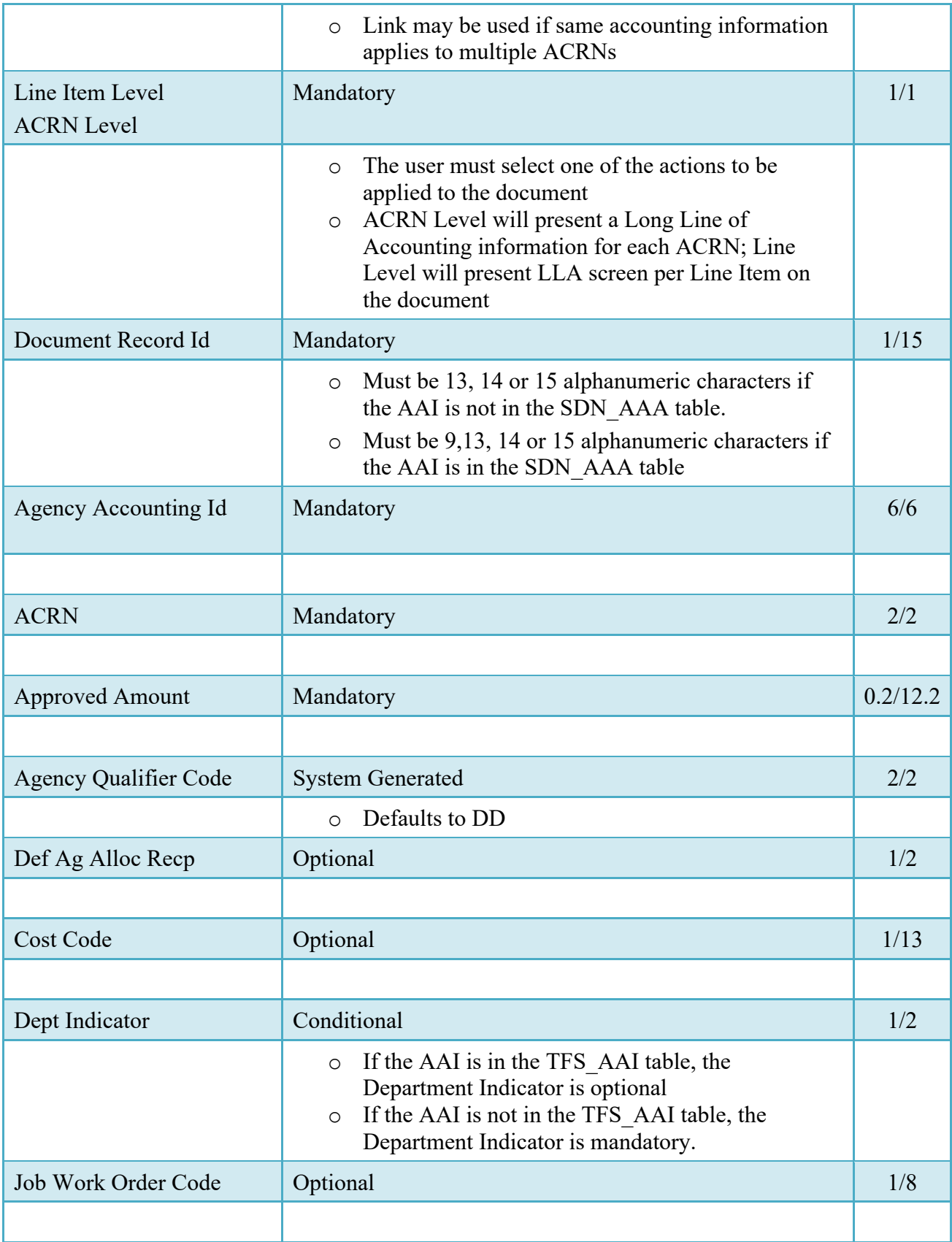

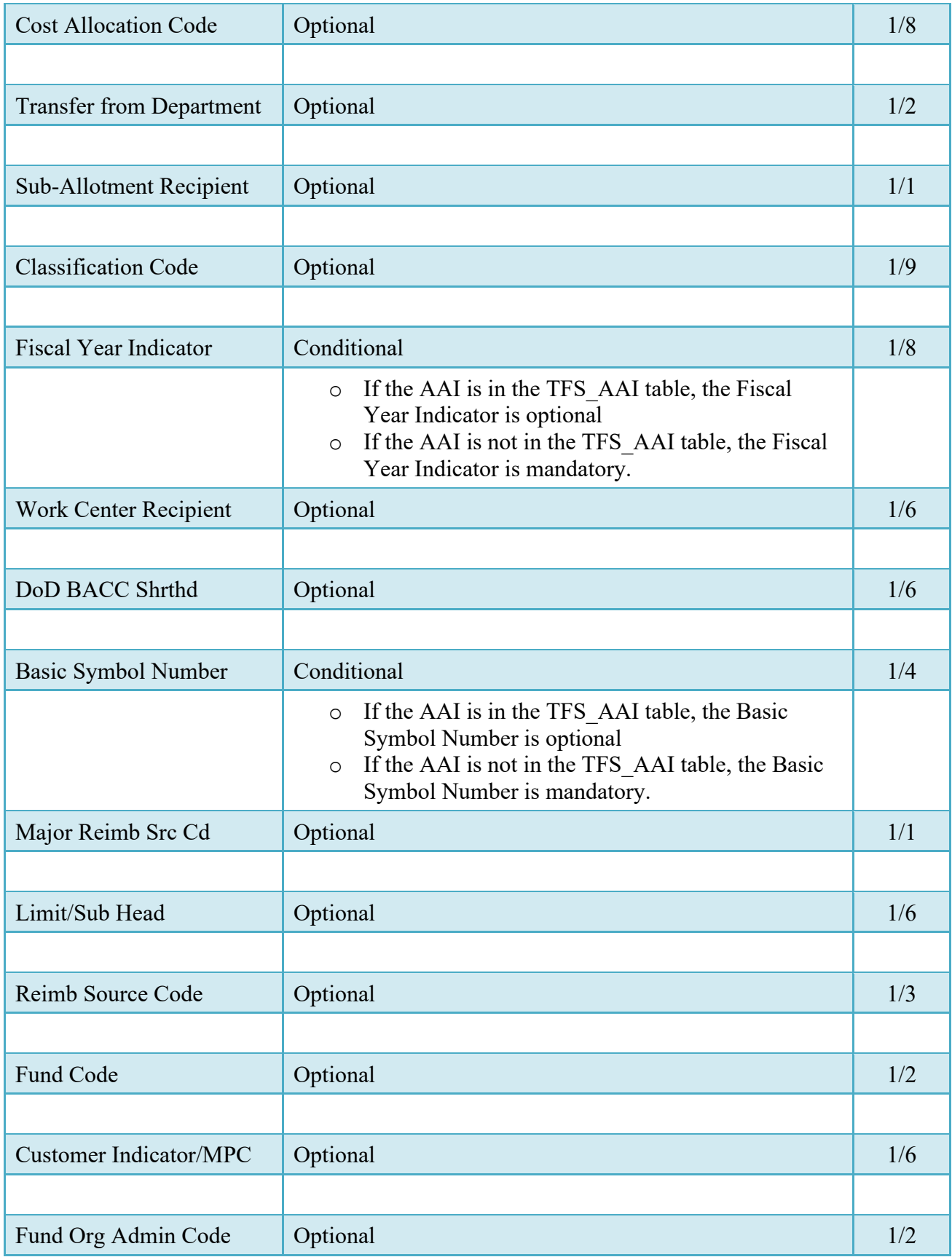

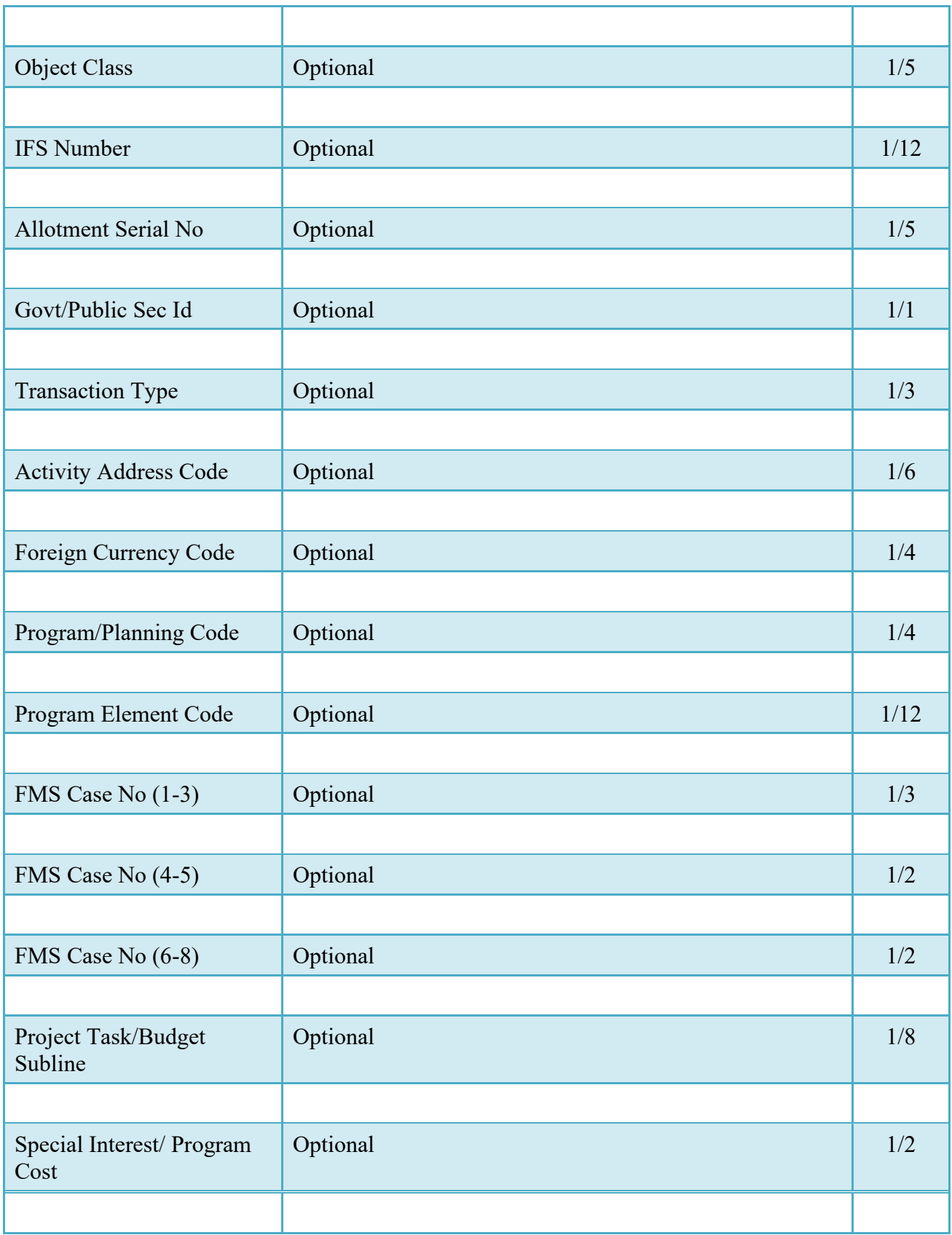

#### <span id="page-37-0"></span>**6.7 Address Tab**

The LPO may not adjust or add to data on this tab.

# <span id="page-37-1"></span>**6.8 Misc Info Tab**

### **Misc. Info Tab (Certification)**

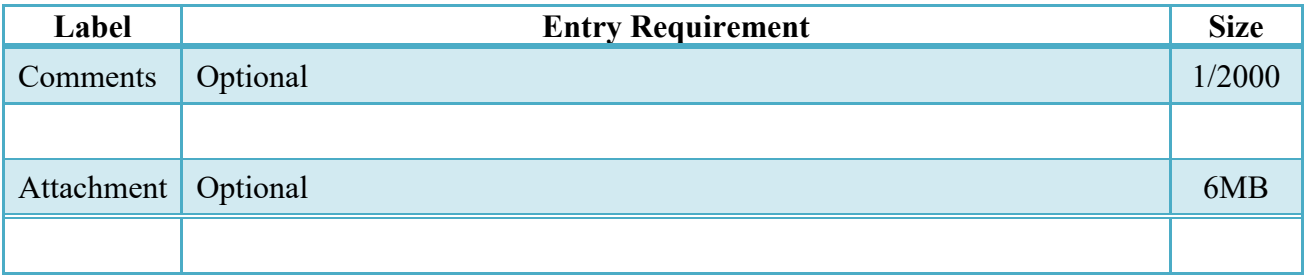

#### <span id="page-37-2"></span>**6.9 Submission**

- When a CIF-A/CIF-I document has been certified  $&\&$  is destined for an EDI capable entitlement system, the status becomes "Processed."
- When a CIF-A/CIF-I document has been certified but destined for a non-EDI capable entitlement system, the status becomes "Certified."

#### <span id="page-37-3"></span>**6.10 Recall**

The LPO is NOT permitted to Recall a document.

# <span id="page-37-4"></span>**6.11 Reject**

The LPO is NOT permitted to Reject a document.

# <span id="page-37-5"></span>**7 Payment Processing**

This is a mandatory workflow step. The Payment Office is able to:

- Review the document if it does not come in EDI.
- Process the document if it does not come in EDI.
- Review history if the document does come in EDI.
- Suspend the document.

• Reject the document to the Vendor.

When a document has either myInvoice or Extracted status, the Pay Official won't be able to manually update the status of the document. Yet, the Pay Official can use the "Recall" link to open the document in editable mode just for entering comments and attachments on the Misc. Info tab.

#### <span id="page-38-0"></span>**7.1 Header Tab**

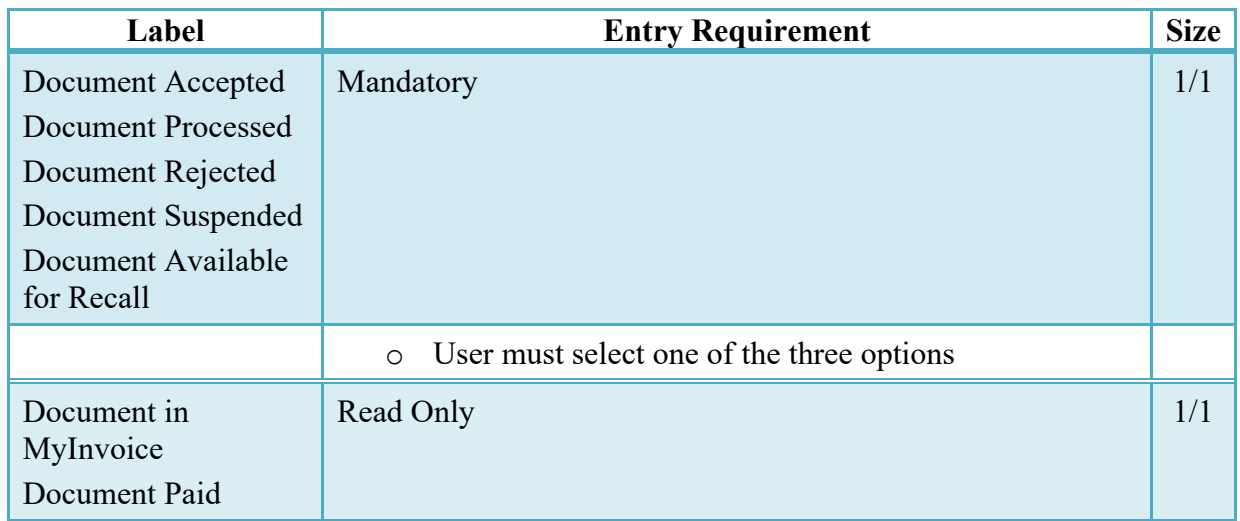

#### **Header Tab (Payment)**

#### <span id="page-38-1"></span>**7.2 Line Item Tab**

The Pay Official may not adjust or add to any data on this tab.

#### <span id="page-38-2"></span>**7.3 ACRN Worksheet**

The Pay Official may not adjust or add to any data on this tab.

#### <span id="page-38-3"></span>**7.4 FMS Worksheet**

The Pay Official may not adjust or add to any data on this tab.

#### <span id="page-38-4"></span>**7.5 Address Tab**

The Pay Official may not adjust or add to any data on this tab.

## <span id="page-39-0"></span>**7.6 Misc Info Tab**

#### **Misc. Info Tab (Payment)**

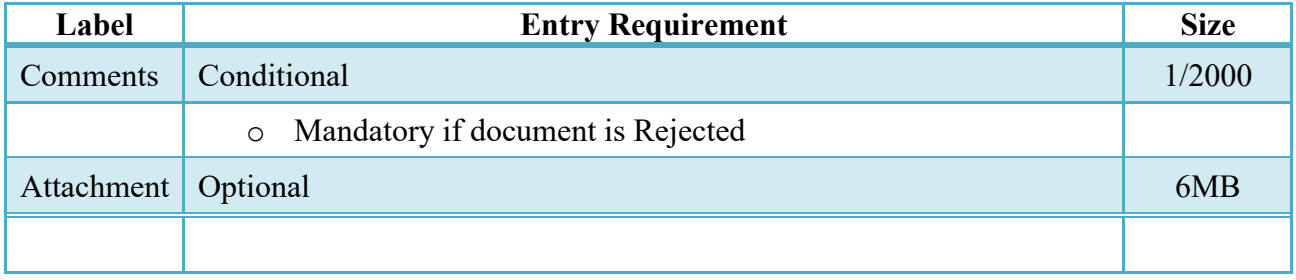

#### <span id="page-39-1"></span>**7.7 Submission**

- If the Payment Office Reviews the document, the status is "Reviewed."
- If the Payment Office Processed the document, the status is "Processed."
- If the Payment Office Suspends the document, the status is "Suspended."